# tHL HMIS User Manual

This is Hospital Management Information System that can help you to manage Outpatient, Inpatient, Pharmacy/Stocks, Medical records, Laboratory, Theatre, Appointment, Billing also provides all Hospital reports includes MTUHA and Financial reports.

All hospital levels can use this system starting from Maternity Home, Health Laboratory, Dispensary, Clinic, Poly Clinic, District Hospital, Regional Hospital, Zonal Hospital, Referral Hospital, etc.

In this system there are online and offline packages also integrated with NHIF as an option. For online trial version which is not integrated with NHIF can be accessed in small, medium and enterprise as shown below.

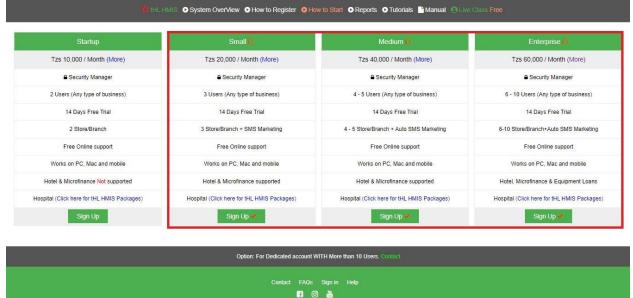

For online integrated with NHIF, offline not integrated with NHIF and offline integrated with NHIF packages click this link **Click here for tHL HMIS Packages** as shown below.

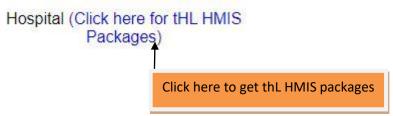

After clicking this link **Click here for tHL HMIS Packages**, the page below will be shown, where you can **Order Now** to contact us or sign up to get online enterprise package integrated with NHIF with 14 days free trial.

All hospital levels can use tHL Hospital Management Information System (HMIS) to manage Outpatient, Inpatient, Pharmacy/Stocks, Medical records, Laboratory, Theatre, Appointment, Billing also provides all Hospital reports includes MTUHA and Financial reports

#### **OFFLINE & ONLINE PACKAGES**

| ONLINE integrated with NHIF                                                                                                    |            |                       |           |           |           |             |  |  |  |
|----------------------------------------------------------------------------------------------------|------------|-----------------------|-----------|-----------|-----------|-------------|--|--|--|
| Packages         users         1 Month (Tzs)         3 Months (Tzs)         6 Months (Tzs)         1 year (Tzs)         Action |            |                       |           |           |           |             |  |  |  |
| Enterprise                                                                                                    | 10         | 100,000               | 270,000   | 500,000   | 900,000   | Ø Sign Up   |  |  |  |
| Dedicated                                                                                                    | 20         | 200,000               | 540,000   | 1,000,000 | 1,800,000 | 😭 Order Now |  |  |  |
| Dedicated Pro                                                                                                    | 30         | 300,000               | 850,000   | 1,600,000 | 3,000,000 | 😭 Order Now |  |  |  |
| Corporate                                                                                                    | 40         | 400,000               | 1,080,000 | 2,000,000 | 3,600,000 | 😭 Order Now |  |  |  |
| Premium                                                                                                    | 40+ ( 🍞 Re | quest for quotation ) |           |           |           |             |  |  |  |

| OFFLINE NHIF not integrated |             |                       |                     |                |              |              |  |  |  |  |
|-----------------------------|-------------|-----------------------|---------------------|----------------|--------------|--------------|--|--|--|--|
| Packages                    | users       | 1 Month (Tzs)         | 3 Months (Tzs)      | 6 Months (Tzs) | 1 year (Tzs) | Action       |  |  |  |  |
| Enterprise                  | 10          | 100,000               | 270,000             | 500,000        | 900,000      | 😭 Order Now  |  |  |  |  |
| Dedicated                   | 20          | 200,000               | 540,000             | 1,000,000      | 1,800,000    | 🎦 Order Now  |  |  |  |  |
| Dedicated Pro               | 30          | 300,000               | 850,000             | 1,600,000      | 3,000,000    | 🏽 Order Now  |  |  |  |  |
| Corporate                   | 40          | 400,000               | 1,080,000           | 2,000,000      | 3,600,000    | 🏋 Order Now  |  |  |  |  |
| Premium                     | 40+ ( ႃ Rec | quest for quotation ) |                     |                |              |              |  |  |  |  |
|                             |             |                       | OFFLINE intergrated | with NHIF      |              |              |  |  |  |  |
| Packages                    | users       | 1 Month (Tzs)         | 3 Months (Tzs)      | 6 Months (Tzs) | 1 year (Tzs) | Action       |  |  |  |  |
|                             |             |                       | 100.000             | 800,000        | 1 500 000    |              |  |  |  |  |
| Enterprise                  | 10          | 150,000               | 420,000             | 000,000        | 1,500,000    | 🏋 Order Now  |  |  |  |  |
| Enterprise<br>Dedicated     | 10<br>20    | 150,000<br>300,000    | 800,000             | 1,500,000      | 2,800,000    | TR Order Now |  |  |  |  |
| •                           |             |                       |                     |                |              |              |  |  |  |  |

# 1.0 Sign Up process

**1.1:** For online packages subscribers after clicking sign up button, below form will be shown where will be required to fill all necessary information then click **Get Started** button.

| tHL Accounting 🗄 🖂 Contact 🔒 Sign In  |
|---------------------------------------|
| Sign Up                               |
| Full Name *                           |
| Enter First Name and Last Name        |
| Email address                         |
| Enter Email Address                   |
| Phone (UserID) *                      |
| Enter Phone Number ( Ex: 0755297783 ) |
| Country *                             |
| Tanzania 🗸                            |
| City *                                |
| Your City                             |
| Password *                            |
| Password                              |
| Retype Password *                     |
| Retype Password                       |
|                                       |
| GET STARTED                           |

The sign in page will be shown as below, where you will be required to enter phone number and password then click **Sign In** button.

| tHL Accounting (HL   | ✓ Contact        | Register |
|----------------------|------------------|----------|
| Sign In              |                  |          |
| Phone Number or Ema  | ail Address      |          |
| Enter Phone Numbe    | r or Email Addre | 255      |
| Password             |                  |          |
| Enter Password       |                  |          |
|                      |                  |          |
|                      |                  | Sign in  |
| Forget Password? Res | set Here         |          |

After signing in the verification code will be sent to the same phone number you used to register on system as username. Use it to do Verification then click Proceed; see the below image for more clarification.

| tHL Accounting H                                                                                |                                                                   |  |  |  |  |
|-------------------------------------------------------------------------------------------------|-------------------------------------------------------------------|--|--|--|--|
| Verification                                                                                    |                                                                   |  |  |  |  |
| • Information! Et                                                                               | nter Code Sent to Your Phone Number To Proceed with Registration. |  |  |  |  |
| Enter Code!!                                                                                    |                                                                   |  |  |  |  |
| Proceed                                                                                         |                                                                   |  |  |  |  |
| You Don't have Code?: <u>Regenerate Here.</u> or Contact us through (0784 786651 / 0754 612957) |                                                                   |  |  |  |  |

After clicking proceed below form will be shown where you will be required to fill business information then click **Start Business** button.

| tHL Accounting                                                       |
|----------------------------------------------------------------------|
| Add your Business                                                    |
| Business / Institution Name *                                        |
| Enter Company Name                                                   |
| Business Type *                                                      |
| Example: Pharmacy, Hardware, Microfinance, Vicoba and so many others |
| Street Address                                                       |
| Enter Street Address                                                 |
| Home Currency *                                                      |
| TZS                                                                  |
| City *                                                               |
| Dar es Salaam                                                        |
| Phone *                                                              |
| 0715729597                                                           |
| Email                                                                |
|                                                                      |
|                                                                      |
| Start Business                                                       |

| tHL Accounting             | ≡ Kiraracha Di | 오 Q Accour        | nt ID(SC9408): Activ | e(14)days     | Pay              | Sequick Men    | u 🕒 How to S     | lart ? Help       |
|----------------------------|----------------|-------------------|----------------------|---------------|------------------|----------------|------------------|-------------------|
| Settings -                 | Create Invoic  | e Create Rec      |                      | Payments<br>∃ | Record Expen     | ses Pure       | chase Order<br>⊞ | Create Bills<br>⊕ |
| Accounting -               | Dashboard Inv  | voices Cash Sales | Payments Expenses    | Orders Bi     | ills Deposits St | ock & Services | Assets Reports   |                   |
| Items -                    | SMS Marketing  |                   | T dynonio Expenses   |               |                  |                | roporta          | ,                 |
| Manage Assets 🕶            |                |                   |                      |               |                  |                |                  |                   |
| Purchases -                | Profit 🜌       | Income <u>III</u> | Expense 🛟            | Income ve     | s Expense 📥      | Equity         | ا اند. 🔪 🗠       | Branches          |
| Banking 🕶                  | Over Due Invoi | ices (0)          | <b>U</b> 0           | 0             | 0                | <b>≗</b> + 0   | • 0              | <b>O</b> 0        |
| Sales ▼                    | ¢              |                   |                      |               |                  |                |                  |                   |
| Utilities Requization<br>▼ | ITEMS T        |                   | TO BE INVOIC         | ED            | RECEIVABLE       | E STATUS       | PAYABL           | E STATUS          |
| Hospital 🕶                 |                | 0                 | 0                    |               | 0                |                |                  | 0                 |
| Reports -                  |                |                   |                      |               | Receivable       | e [0.00]       | Payat            | ble [0.00]        |

After clicking start business form below will be shown.

**1.2:** For online/offline packages with/without NHIF integration subscribers click Order Now button to contact us, the below form will be shown where you will be required to fill all information then click **Send Message** button and the office will contact you for more information.

| CONTACT US                                                                                                    |                                                         |  |  |  |  |
|----------------------------------------------------------------------------------------------------|---------------------------------------------------------|--|--|--|--|
| GET IN TOUCH WITH US                                                                                                    | First Name                                              |  |  |  |  |
| C 0784 786651 / 0784 787759<br>0784 786380 / 0787 999448<br>0754 612957 / 0757 492267<br>0755 297783                                                      | Your last name                                          |  |  |  |  |
| <ul> <li>thl_support@twigaonline.com</li> <li>Mwenge Mpakani, Mpakani Centre Building 4th floor,<br/>P.O Box 38443,<br/>Dar es Salaam Tanzania</li> </ul> | Email<br>Your Email.                                    |  |  |  |  |
|                                                                                                    | Your Phone Number<br>Your Phone Number(Ex: 0787 999448) |  |  |  |  |
| f 💿 🚵                                                                                                    | Message<br>Write something                              |  |  |  |  |
|                                                                                                    |                                                         |  |  |  |  |
|                                                                                                    |                                                         |  |  |  |  |
|                                                                                                    | Send Message                                            |  |  |  |  |

# 2.0 System Setup Process:

# 2.1 Settings

In the settings module you will be able to add and modify company information. You will also be able to register users of the system as well as assign them to the department in which they will be operating.

# 2.2 Company Info

Here you can create new company, upload logo; also you can change to either microfinance or accounting and in case you have more than one company you can choose one as default.

| ×                                |               |                  |       | Company              |         |         |          |       |            |  |
|----------------------------------|---------------|------------------|-------|----------------------|---------|---------|----------|-------|------------|--|
| New Company ⊞                    | Upload Logo 🕀 | Print            | Excel | Pdf┣                 | SearchQ | 5 🗸     |          |       |            |  |
| Company N                        | lame 🗘        | City ≑           |       | Phone Numbe          | er ≑    | Actions |          |       |            |  |
| <ul> <li>Kiraracha Di</li> </ul> |               | Dar es Salaa     | m     | 0715729597           |         |         | ۲        |       | Change     |  |
| Delete K <                       | > N Showing 1 | to 1 of 1 Record | is    |                      |         |         |          |       |            |  |
| Company Name *                   |               |                  |       | City                 |         |         |          |       |            |  |
| Kiraracha Dispensary             |               |                  |       | Dar es Salaam        |         |         |          |       |            |  |
| Bussiness Type *                 |               |                  |       | Website              |         |         |          |       |            |  |
| Clinic                           |               |                  |       | Enter Website        |         |         |          |       |            |  |
| Street Address                   |               |                  |       | VRN                  |         |         |          |       |            |  |
| Enter Street Address:            |               |                  |       | Enter VRN            |         |         |          |       |            |  |
| Home currency *                  |               |                  |       | TIN                  |         |         |          |       |            |  |
| TZS                              |               |                  | ~     | Enter TIN            |         |         |          |       |            |  |
| Phone                            |               |                  |       | Fiscal Year          |         |         |          |       |            |  |
| 0715729597                       |               |                  |       | ddуууу               |         |         |          |       | ₩ <b>*</b> |  |
| E-Mail                           |               |                  |       | Account Type         |         |         |          |       |            |  |
| Your Email                       |               |                  |       | Hospital             |         |         |          |       | ~          |  |
|                                  |               |                  |       | Hospital Category    | *       |         |          |       |            |  |
|                                  |               |                  |       | Select Hospital Cate | egory   |         |          |       | ~          |  |
|                                  |               |                  |       |                      |         |         | Save and | Close | Cancel     |  |

# 2.3 Users

Here you can register users like Doctors, Nurses and others click on **Settings >All Users >New User** 

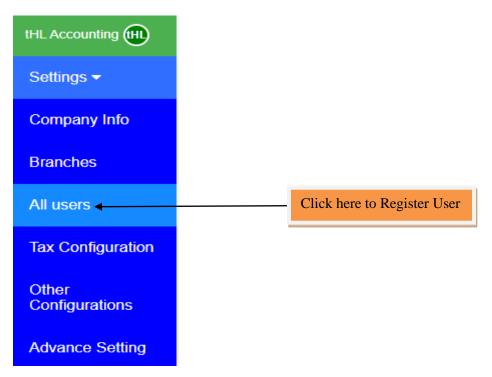

Click **New User** tab to fill user details,

| ⊠ ≡     |           | Users        |                   |           |         |          |              |         |  |
|---------|-----------|--------------|-------------------|-----------|---------|----------|--------------|---------|--|
| New     | User ⊞    | User Roles ⊞ | Print             | Excel     | Pdf     | Search Q | 5 🗸          |         |  |
|         | Name 🗸    | Phone N      | umber 🌩           | Branch 🖨  | Level 🌲 | Active 🖨 | Department 🖨 | Actions |  |
| Delete  | K ·       | ( > н        | Showing 0 to 0 of | 0 Records |         |          |              |         |  |
|         |           |              | _                 |           |         |          |              |         |  |
| Click h | nere to a | dd new user  |                   |           |         |          |              |         |  |

Fill all the required details as shown on form below, select department, Qualification and Access level where you can select **hospital level** if you want the user to access hospital only or you can select **accounting** if you want user to access both, click **Save** to add another user or **Save and Close** to leave the page or **Cancel** to quit the whole process.

#### Add User

| User Full Name *  | Branch                     |
|-------------------|----------------------------|
|                   | Select Branch              |
| Phone *           | Store                      |
|                   | Please Select Branch First |
| Email             | Level                      |
|                   | View Personal V            |
| Password *        | Active                     |
|                   | Yes                        |
| Retype Password * | Qualification *            |
|                   | Choose Qualification       |
| Department *      | Access Level *             |
| Choose Department | Choose Hospital Level      |
|                   | Registration *             |
| •                 |                            |
|                   | Save and Close Cancel      |

The list of all Users will be shown as below image,

| × =        | X                |                      |                    |                 |          |              |         |  |
|------------|------------------|----------------------|--------------------|-----------------|----------|--------------|---------|--|
| New User 🗄 | User Roles 🗄     | Print                | Excel              | Search Q        | 5 🗸      |              |         |  |
| 🗆 Nan      | ne 🚽 Phor        | e Number ≑           | Branch ≑           | Level 🌩         | Active 🗢 | Department 🖨 | Actions |  |
| 🗆 Jam      | aa Maridadi 0621 | 457469               | Dar es Salaam - Ma | in view persona | al Yes   | RECEPTION    | 1       |  |
| Delete 📕   | < > N St         | owing 1 to 1 of 1 Re | cords              |                 |          |              |         |  |

#### 2.4. Items

Item is anything that your company buys, sells or resells in the course of business. Under Items module you can create all items and services that your business dealing with.

#### 2.5 Item with Cost

Items with Cost are those items you purchase in order to sell them that you incur cost to get them then you sell. **Click Item with Cost** then click **New Item**, fill all the required fields then click **Save** to add another item or **Save and Close** to leave the page or **Cancel** to quit the whole process. To upload the items click **Upload Stock List** then download a sample file format to add the items and upload the file with CSV Format.

| Items 🕶                                    | X E Stores Movements Adjustment | ]                           | Items with (  | Cost               |                | Refresh 2 |
|--------------------------------------------|---------------------------------|-----------------------------|---------------|--------------------|----------------|-----------|
| Item With Cost                             | New Item ⊞ Upload Stock Li      | st 🕹 Price Lists 🔳 Prin     | t 🖨 🛛 Excel 🖹 | Pdf 🗋 Search 🔾     | 5 🗸            |           |
| Item Without Cost<br>Inventory<br>Assembly | Item Name                       | Cost 🗘 Selling Price 🕏      | ltem Type ≑   | Category 🖨         | On Hand ≑      | Actions   |
| Manufacturing                              | Delete H < > H                  | Showing 0 to 0 of 0 Records |               |                    |                |           |
| Click h                                    | ere to add new item             |                             |               |                    |                |           |
| Item Name *                                |                                 | Item Description            |               | Income Account *   |                |           |
| Item Name                                  |                                 | Description                 |               | Revenue            |                | ~         |
| Cost ( Per Smalle                          | est Item Unit) *                | Item Type *                 |               | Account: Expense,  | Cogs *         |           |
| Cost                                       |                                 | ● Stock ○ Service ○ Non s   | tock          | Cost of Goods Sold |                | ~         |
| Inclusive of F                             | Purchase Tax                    | Opening Stock               |               | Smallest Item Unit |                |           |
| Percentage Marg                            | in ( % )                        | Opening Stock               |               |                    |                | ~         |
| 50                                         |                                 | As of Date                  |               | Other Units:       |                |           |
| Sale Price (Per S                          | mallest Item Unit )             | 10 - May - 2021             | <b>II</b>     |                    |                | ~         |
| Sale Price                                 |                                 | Item Category *             |               | Reorder Point      |                |           |
| Inclusive of                               | Тах                             |                             | ~             | Reorder Point      |                |           |
| Barcode                                    |                                 | Item Group *                |               | Expire Date        |                |           |
| Scan Code .                                |                                 | General                     | ~             | ddуууу             |                | <b>F</b>  |
|                                            |                                 |                             |               | Save               | Save and Close | e Cancel  |

#### 2.6 Price List

Price List is used to add **Insurance** or **Cash** Price. To add Price, go to **Items** then **Item with Cost**, click **Price Lists** then select specific Insurance or Cash and click **Download Item Here** button. In that downloaded excel file add Price without changing **ID** and **Item Name** in the first row then upload the file with CSV Format. Before upload select specific insurance or cash in the import insurance pricelist as shown below.

**NOTE**: To perform above action the items must have been already registered in the system.

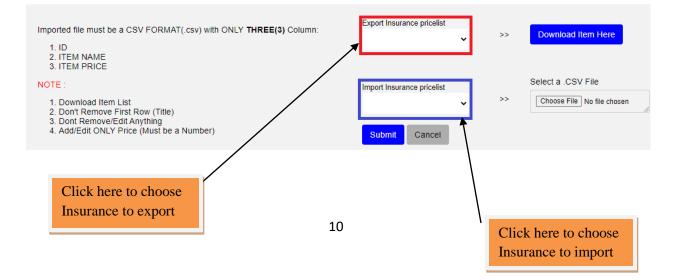

## 2.7 Item without Cost

Item without Cost is that item which has no direct purchasing price such as Service. To create Item without cost go to Item, Click **Item without Cost** then click **New Item**, fill all the required fields then click **Save** to add another Item or **Save and Close** to leave the page or **Cancel** to quit the whole process.

| Items <del>-</del>           | × =   |                    |             |            |                  | Items       | without Cost | t          |                  |         |
|------------------------------|-------|--------------------|-------------|------------|------------------|-------------|--------------|------------|------------------|---------|
| Item With Cost               | _     |                    |             |            |                  |             |              |            |                  |         |
| Item Without Cost            | New   | ltem ⊞             | Upload Serv | ice List 🛓 | Print 🖨          | Excel 🖹     | Pdf 🕒        | Search Q   | 5 🗸              |         |
| Inventory<br>Assembly        |       | Item Name          | ÷÷          | Selling    | Price 🗘          | ltem Type 🌩 | Category     |            | Income Account 🖨 | Actions |
| Manufacturing                |       | Injection S        | ervices     | 0.00       |                  | Service     | Injection    |            | Revenue          | 8       |
| Fixed Asset Stock Adjustment |       | General C          | onsultation | 0.00       |                  | Service     | CONSULT      | TATION FEE | Revenue          | 1       |
|                              | witho | to add<br>out Cost | new         | Showing 1  | to 2 of 2 Record | IS          |              |            |                  |         |
| Item Name *                  |       |                    |             |            |                  | Item De     | scription    |            |                  |         |
| Item Name                    |       |                    |             |            |                  | Descrij     |              |            |                  |         |

| tem Name         | Description      |      |                |        |
|------------------|------------------|------|----------------|--------|
| Barcode          | Item Category *  |      |                |        |
| Scan Code        |                  |      |                | ~      |
| Sale Price       | Income Account * |      |                |        |
| Price            | Revenue          |      |                | ~      |
| Inclusive of Tax |                  | Save | Save and Close | Cancel |
| Item Type *      |                  |      |                |        |
| ○ Non stock      |                  |      |                |        |

# 3.0 Hospital Setup & Functions

In order to access hospital functions so as to operate hospital business click **HMIS**, under hospital module

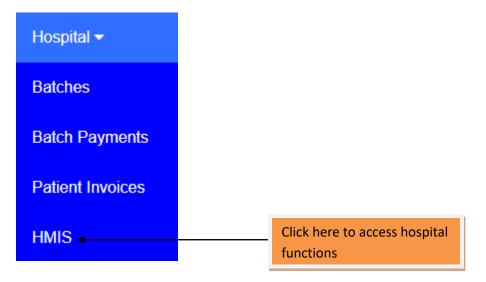

After entering HMIS the dashboard will appear as shown below

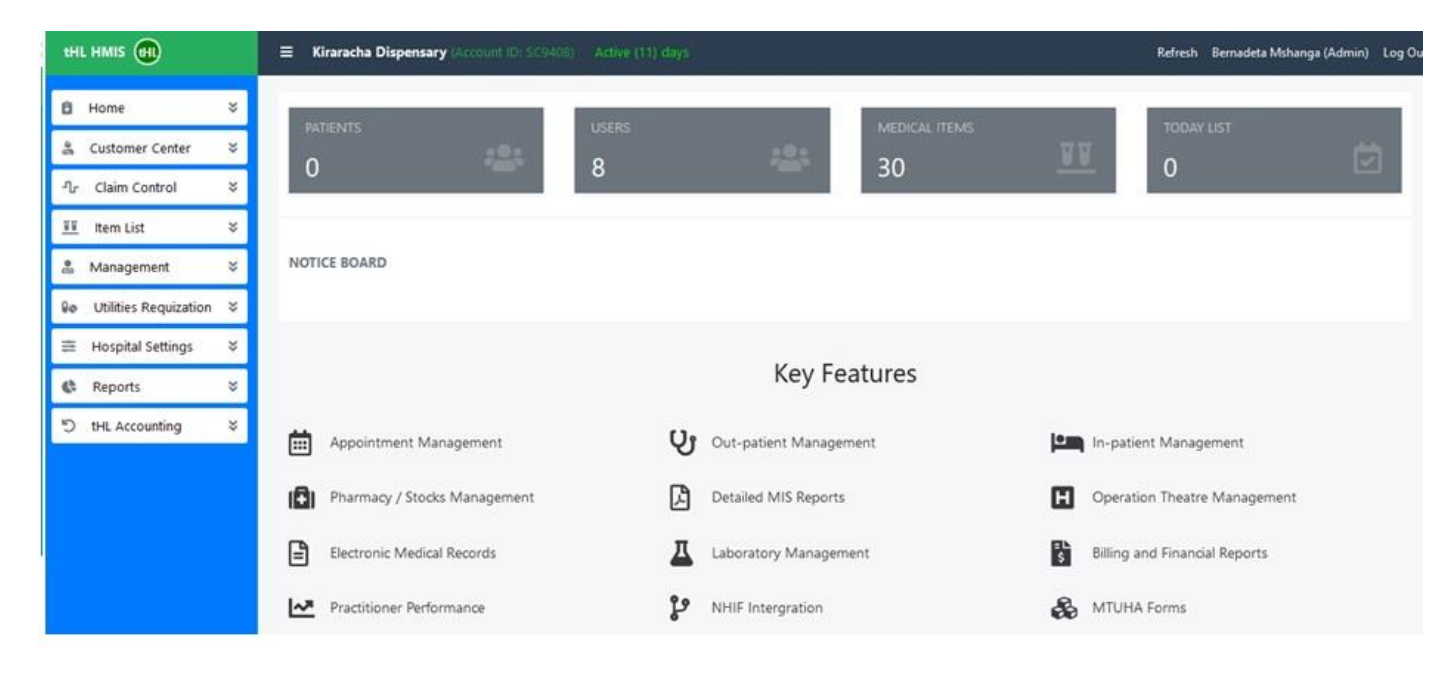

#### **3.1 Claim Control**

This module is special for NHIF insurance to update price, bind items and submit claims.

#### 3.2 Bind Item

The purpose of binding an item is to match those cash items and services with NHIF price list. To perform this go to **Claim Control** click **Bind Item** select NHIF insurance, Category and fill the insurance item then click **Bind Item** button.

| Ô         | Home                  | × | NHIF                           | ALL CATEGORIES |          |   |   | *    |
|-----------|-----------------------|---|--------------------------------|----------------|----------|---|---|------|
| 9         | Customer Center       | × |                                |                |          |   |   |      |
| ሌ         | Claim Control         | * | Show 10 ♦ entries              |                | Search:  |   |   |      |
|           | NHIF Price Updates    |   | Item Name 11                   | Insurance Item |          |   |   | ţ1   |
|           | Bind Item             |   |                                |                |          |   |   |      |
|           | Binded Item           |   | 20/120mg] Tabs ALU adult 24pcs |                |          |   |   |      |
|           | Claim Submission      |   | Accomodation Service M W G     |                |          |   |   |      |
|           | Claim Reconciliation  |   | Accomodation Service M W P     |                |          |   |   |      |
| <u>88</u> | Item List             | × | Accomodation Service S W G     |                |          |   |   |      |
|           | Management            | × | Albendazole tabs [zentel]      |                |          |   |   |      |
| 80        | Utilities Requization | × |                                |                |          |   |   |      |
| -         |                       |   | ALU 20/120mG] Tabs adult 18pcs |                |          |   |   |      |
| #         | Hospital Settings     | × | Amoxycilline caps 250mg        |                |          |   |   |      |
|           |                       |   | Showing 1 to 10 of 30 entries  |                | Previous | 2 | 3 | Next |
|           |                       |   | Bind Item                      |                |          |   |   |      |

#### 3.4 Binded Item

Here are the lists of binded items

| NHIF                        |              | ALL CATEGORIES |                   |            |          |
|-----------------------------|--------------|----------------|-------------------|------------|----------|
| Show 10 🗢 entries           |              |                | Search:           |            |          |
| Item Name 11                | Item Price 🔃 | Insurance Item | Insu.Item Price 🕕 | Insuarer 🔃 | Action 1 |
| Albendazole tabs [zentel]   | 100.00       | Albendazole    | 500.00            | NHIF       |          |
| Showing 1 to 1 of 1 entries |              |                |                   | Previous   | 1 Next   |
|                             |              |                |                   |            |          |

#### 3.5 Claim Submission

This sub module is used to submit NHIF Claims to NHIF office. To view all Claims, go to **Claim Control** then **Claim Submission**. All NHIF Claims within a specific month are shown on **All Folios**, NHIF Claims to be submitted are shown on **New Folios** with white colour, NHIF Claims submitted but failed are shown on **Sent/Failed Folios** with Orange colour, NHIF Claims submitted successfully are shown on **Success Folios** with green colour. To submit NHIF Claims put tick sign on folios to be submitted then click **Submit Folios**.

**NOTE:** *Number in front of folios implies total number of claims.* 

| r Claim Control 🕱               | All Folios       |              |                  |                 | May                  | *             | 2021                   |
|---------------------------------|------------------|--------------|------------------|-----------------|----------------------|---------------|------------------------|
| NHIF Price Updates<br>Bind Item | Show 10 ¢        | entries      |                  |                 |                      | Search:       |                        |
| Binded Item<br>Claim Submission | Folio †.         | CardNo       | First 11<br>Name | Last 11<br>Name | NHIF Item 11<br>Code | Authorization | 11<br>No Date          |
| Claim Reconciliation            | 20               | 101102077629 | SUZANA           | MSHANGA         | 101102077629         | 850122007753  | 2021-05-15<br>11:42:38 |
| I Item List ×<br>Management ×   | 21               | 101102077629 | SAFARI           | LONGIDO         | 101102077629         | 450122010980  | 2021-05-15<br>12:19:46 |
| Utilities Requization 🛠         | 22               | 101102077629 | DANIEL           | MATABULA        | 101102077629         | 250122011020  | 2021-05-15<br>12:20:01 |
| Hospital Settings 🖈             | Showing 1 to 3 o | f 3 entries  |                  |                 |                      |               | Previous 1 Next        |

### **3.6 Claim Reconciliation**

This sub module is used to view NHIF Claims attended by NHIF office after Claim Submission. To view Claim Reconciliation, go to **Claim Control** then **Claim Reconciliation**.

| thi hmis th                     | ≡ Mkude Hospital (A     | ccount ID: | SC9394) Active (8) days |                            |   | Refre    | sh FA | AZA HOUSE (Admin | ) Log O |
|---------------------------------|-------------------------|------------|-------------------------|----------------------------|---|----------|-------|------------------|---------|
| 🛍 Home 🛛 🕹                      | Reconciliation Date     |            |                         |                            |   | May      | •     | 2021             | •       |
| ிர Claim Control 💲              | Show 10 \$ entries      | s          |                         |                            |   | Search:  |       |                  |         |
| NHIF Price Updates<br>Bind Item | Submission Id           | ţ,         | Date Submitted          | 11 Claim Date              | 拼 | Folio No | 1     | Bill No          | 71      |
| Binded Item                     |                         |            | Ν                       | lo data available in table |   |          |       |                  |         |
| Claim Submission                | Showing 0 to 0 of 0 ent | ries       |                         |                            |   |          |       | Previous N       | lext    |
| Claim Reconciliation            |                         |            |                         |                            |   |          |       |                  |         |

#### 3.7 Item list

The items and services created in system setup process above appear here in the item list module.

#### 3.8 All Items

The list shown in the image below

| how 10 🗢 entries                 |                  |              | Search:   |        |
|----------------------------------|------------------|--------------|-----------|--------|
| Item Name                        | ti Sale Price ti | Category 11  | Type Name | Active |
| 20/120mg] Tabs ALU adult 24pcs   | 200.00           | Tablets      | Stock     | Yes    |
| Accomodation Service M W G       | 10000.00         | ACCOMODATION | Service   | Yes    |
| Accomodation Service M W P       | 30000.00         | ACCOMODATION | Service   | Yes    |
| Accomodation Service S W G       | 20000.00         | ACCOMODATION | Service   | Yes    |
| Albendazole tabs [zentel]        | 100.00           | Tablets      | Stock     | Yes    |
| ALU 20/120mG] Tabs adult 18pcs   | 300.00           | Tablets      | Stock     | Yes    |
| Amoxycilline caps 250mg          | 400.00           | Tablets      | Stock     | Yes    |
| Ampicillin caps 250mg 10x10s [A] | 500.00           | Tablets      | Stock     | Yes    |
| Ampiclox caps 500mg [spamclox]   | 600.00           | Tablets      | Stock     | Yes    |
| Azithromycin Tabs 250mg [AZU]    | 700.00           | Tablets      | Stock     | Yes    |

## 3.9 Item Sub Category

There are some services which can be binded by the sub category. To bind go to Item List >Item Sub Category select what you want to bind then click Bind Item, see the image below

| Show 10 🗢 entries            |    | Search:                              |        |
|------------------------------|----|--------------------------------------|--------|
| Item Name                    | ţ1 | Category (Major, Minor, Specialized) |        |
| Accomodation Service M W G   |    |                                      |        |
| Accomodation Service M W P   |    |                                      |        |
| Accomodation Service S W G   |    |                                      |        |
| CT Scan Service              |    |                                      |        |
| Dental Service               |    |                                      |        |
| Dressing Service             |    |                                      |        |
| Echo Service                 |    |                                      |        |
| howing 1 to 10 of 18 entries |    | Previous 1                           | 2 Next |

# 4.0 Hospital Settings

In hospital settings there are various sub modules that enable the system administrator to make settings based on how the system works.

| ŧŧ | Hospital Settings  | ^ |
|----|--------------------|---|
|    | All Users          |   |
|    | Department         |   |
|    | Permissions        |   |
|    | User Service       |   |
|    | Insurance Settings |   |
|    | Department Service |   |
|    | NotesBoard         |   |
|    | Data Sync          |   |
|    |                    |   |

#### 4.1 All Users

All system users and their departments are created into the accounting system and flow to HMIS. To see the list click **all users** sub module, you can edit it to set the digital signature that will appear in NHIF claim form.

|                   |              |            |                 | All Department    |         |
|-------------------|--------------|------------|-----------------|-------------------|---------|
| how 10 🗢 entries  |              |            |                 | Search:           |         |
| name 🛍            | department 🕮 | login 11   | registration 11 | qualification 1   | Actions |
| Jamaa Maridadi    | RECEPTION    | 0621457469 |                 | Medical Assistant | ľ       |
| Ngosha Jamali     | LABORATORY   | 0788999000 |                 | Medical Assistant | ľ       |
| Nengepeta Mtawa   | NURSE        | 0766112233 |                 | Medical Assistant | ľ       |
| Judith Magere     | CASHIER      | 0654032540 |                 | Medical Assistant | ľ       |
| Kamongo Kamongo   | PHARMACY     | 0769989898 |                 | Medical Assistant | ľ       |
| Nguli Abuu        | RADIOLOGY    | 0765121212 | 7657            | Medical Assistant | ľ       |
| Stanslaus Nsemiwe | DOCTORS      | 0766787878 | SM00054         | M.D               | ľ       |
| Bernadeta Mshanga | ADMIN        | 0715729597 |                 |                   | ľ       |

## **4.2 Department**

Here is a list of all departments and users in each department with their given permissions and status.

| All Department    |                   |                                                                                 |                |          |  |  |
|-------------------|-------------------|---------------------------------------------------------------------------------|----------------|----------|--|--|
|                   |                   |                                                                                 | Active & InAct | Active 💌 |  |  |
| Show 10 🗢 entries |                   |                                                                                 | Search:        |          |  |  |
| name 1            | users             | 11 permissions                                                                  | ţ1             | active   |  |  |
| ACCOUNTS (0)      |                   | Management<br>Reports<br>Mytask<br>Todaylist<br>Preview_file                    |                | Active   |  |  |
| ADMIN (1)         | Bernadeta Mshanga | Claim<br>Reports<br>Insurance_invoices<br>Insurance_outstandings                |                | Active   |  |  |
| AUDIO (0)         |                   | Management<br>Reports<br>Mytask<br>Todaylist<br>Preview_file<br>Service_results |                | Active   |  |  |

#### 4.3 Permissions

The system administrator gives users various roles through this permission module. To give permission go to hospital settings click permission, select permission and department then click save permission. See below image for clarification

| Hospital Permissions |               |           |          |
|----------------------|---------------|-----------|----------|
| Permissions          | Department    | save pe   | rmission |
| Show 10 🗢 entries    |               | Search:   |          |
| Permission 11        | Department 11 | Active 11 | Action 🗈 |
| admit                | Dental        | Active    | Ť        |
| admit                | Eye           | Active    |          |
| admit                | Doctors       | Active    |          |
| appointment          | Eye           | Active    |          |
| appointment          | Doctors       | Active    |          |
| appointments         | Doctors       | Active    |          |
| appointments         | Eye           | Active    | 1        |

#### 4.4 User Service

This sub module is used to bind users, wards to service i.e Specialists Doctors and their Consultation Fee as well as the ward and it's Accommodation. To perform this process go to **Hospital Settings > User Service** then select name of **user** or **ward** then select **service** and then click **Bind Service**. See below image.

| Binding User, Ward to Service |    |                            |   |         |        |        |      |
|-------------------------------|----|----------------------------|---|---------|--------|--------|------|
| Select User, Ward             |    | • Select Service           |   | T       | Bind S | ervice |      |
| Show 10 🗢 entries             |    |                            |   | Search: |        |        |      |
| User, Ward                    | ţ. | Item Name 1                | 1 | Date    | ţ1     | Actio  | n ti |
|                               |    | No data available in table |   |         |        |        |      |
| Showing 0 to 0 of 0 entries   |    |                            |   |         | Previo | us 1   | Next |

#### 4.5 Department Service

Here we bind all services with their respective departments. To bind go to **Hospital Settings** > **Department Service** then select **service** and **department** then click **Bind Service**. See below image.

| Binding Service to Department     Select Department     Bind Service     Bind Service     Show 10 + entries     Search: |           |            |    |                     |        |         |    |
|----------------------------------------------------------------------------------------------------|-----------|------------|----|---------------------|--------|---------|----|
| Select Service                                                                                                    | Select De | epartment  |    | Y                   | Bind S | Service |    |
| Show 10 🜩 entries                                                                                                    |           |            |    | Search:             |        |         |    |
| Item Name                                                                                                    | ţ1        | Department | 11 | Date                | 11     | Action  | t1 |
| Injection Services                                                                                                    |           | INJECTION  |    | 2021-05-11 12:00:32 |        |         |    |
| Laboratory Service                                                                                                    |           | LABORATORY |    | 2021-05-11 12:00:42 |        |         |    |

**NOTE**: If you bind service by mistake you can delete the binded service by going to Action column and click the delete icon as shown below

| Item Name 11               | Department 11 | Date 11             | Action 🗈 |
|----------------------------|---------------|---------------------|----------|
| Injection Services         | INJECTION     | 2021-05-11 12:00:32 |          |
| Laboratory Service         | LABORATORY    | 2021-05-11 12:00:42 |          |
| Accomodation Service M W G | WARD          | 2021-05-11 11:57:29 |          |

#### 4.6 Notice Board

This is part of placing any advert and these adverts appear on the dashboard when a user logs into the system. To add Notice Board go to Hospital Settings > Notice Board then click Add NoticeBoard button, put title and subject then click Save and Close.

| Add NotesBoard   |                       |                                     |                      |                            |
|------------------|-----------------------|-------------------------------------|----------------------|----------------------------|
| NotesBoard       |                       |                                     |                      |                            |
| Date             | Title                 |                                     | Active               |                            |
| 13-May-2021      | Phone                 |                                     | Active               | 2 1                        |
| Notesboard Edit  |                       |                                     |                      |                            |
| Title            |                       |                                     |                      |                            |
| File ▼ Edit ▼ II | nsert ▼ View ▼ Format | <ul> <li>Table ▼ Tools ▼</li> </ul> |                      |                            |
| + A Forma        | ts <b>• B I ≣</b>     |                                     | 8 🗈 🖶 👁 🗈 <u>A</u> - | <u>A</u> • ⊞•              |
|                  |                       |                                     |                      |                            |
|                  |                       |                                     |                      |                            |
|                  |                       |                                     |                      |                            |
|                  |                       |                                     |                      |                            |
| р                |                       |                                     |                      | Words: 0                   |
|                  |                       |                                     |                      |                            |
|                  |                       |                                     |                      | Save and Close Save Cancel |

#### 4.7 Insurance Settings

This sub module is used to add or update NHIF Settings. These settings are used for NHIF Claim Submission, Patient Verification and Authorization. To add NHIF Settings, go to **Hospital Settings** then **Insurance Settings**, click **Add Settings** then fill Setting Key and Setting Value then click **Save** to add another Setting or **Save and Close** to leave the page or **Cancel** to quit the whole process.

| 8         | Home                             | * | API Set       |
|-----------|----------------------------------|---|---------------|
| 6<br>43   | Customer Center                  | * |               |
| ·         | Claim Control                    | × | Setting Key   |
| <u>VV</u> | Item List                        | * |               |
| e         | Management                       | × | Setting Value |
| 80        | Utilities Requization            | * | 10            |
| 111       | Hospital Settings                | * |               |
|           | All Users                        |   |               |
|           | Department<br>Permissions        |   |               |
|           | User Service                     |   |               |
|           | Insurance Settings               |   |               |
|           | Department Service<br>NotesBoard |   |               |
|           | Data Sync                        |   |               |

To Update NHIF Settings, go to **Hospital Settings** then **Insurance Settings**, fill all the required fields then click **Update Settings**.

| API Settings        |          |
|---------------------|----------|
| TOKEN_END_POINT_URL |          |
| Value               | Delete   |
| NHIF_USERNAME       |          |
| Value               | Delete   |
| NHIF_PASSWORD       |          |
| Value               | 🗍 Delete |
| FACILITY_CODE       |          |
| Value               | Delete   |
| live_url            |          |
| Value               | Delete   |
| demo_url            |          |
| Value               | 🗇 Delete |
|                     |          |
|                     |          |

Cancel Add Settings Update Setting

# **5.0 Patient Flow Management**

After Admin makes settings on the system then other users will start using the system individually in their departments, starting by receptionist who is the first to register the patient and send him/her to the next department.

There are total of 22 departments explained

# **5.1 RECEPTION**

In this Department you will be able to add new patients or company (creditor) and initiating patient visit to other departments.

### 5.2 Company (Creditor)

This module is used to add or edit company (creditor) information. The company (creditor) created will be used as a Principle Member of a patient.

| tHI        |                    |   |                             | nt ID: SC697) Active (350) days |                |                   | Refr              | resh  | Abias Mkude ( | (Reception) | Log ( |
|------------|--------------------|---|-----------------------------|---------------------------------|----------------|-------------------|-------------------|-------|---------------|-------------|-------|
| ß          | Home               | × | New Company                 |                                 |                |                   |                   |       |               |             |       |
| Ŵ          | Creditor Companies | * | Hen company                 |                                 |                |                   |                   |       |               |             |       |
| -          | Companies          |   | Show 10 🗢 entries           |                                 |                |                   | Sea               | arch: |               |             |       |
| (1)<br>(1) | Management         | * | Company Number              | Company Name                    | 1 Phone Number | Phyisical Address | Registration Date | 11    | Status        | Action      |       |
| ¢          | Reports            | * | 43 05 21                    | TRINITY HOLDING LTD             | 0745296630     | Kinondoni         | 2021-05-07        |       | Active        | ľ           |       |
| 5          | tHL Accounting     | × | Showing 1 to 1 of 1 entries |                                 |                |                   |                   |       | Previous      | 1 Ne        | ext   |

#### 5.3 Management

This module contains three sub modules which are **Patients**, **Merge patients** and **Patient Movement**.

## 5.4 Patient

This sub module is used to add or edit patient information. Click **Management** then **Patients** and then **New Patient** to add new patient information or click **Upload patient list** button to upload list of patients.

| 🔒 Home                                            | ×                                          | New Patient Upload Patient         | List                                |                    |                        |                                 |                    |              |         |
|---------------------------------------------------|--------------------------------------------|------------------------------------|-------------------------------------|--------------------|------------------------|---------------------------------|--------------------|--------------|---------|
| 🛱 Company                                         | ×                                          |                                    |                                     |                    |                        |                                 |                    |              |         |
| 🚨 Management                                      | *                                          | Show 10 🗢 entries                  |                                     |                    |                        |                                 | Search:            |              |         |
| Patients<br>Merge Patients                        |                                            | Patient 11 Customer<br>Number Name | Phone Number                        | Date of Birth      | Registration 🕸<br>Date | 11<br>Gender                    | Insurance 🕮<br>No. | ⊺↓<br>Status | Action  |
| Patient Movem                                     | nent                                       |                                    |                                     | No data a          | vailable in table      |                                 |                    |              |         |
| Medical Audit                                     | ×                                          | Showing 0 to 0 of 0 entries        |                                     |                    |                        |                                 |                    | Previ        | ous Nex |
| D tHL Accounting                                  | ı ≈                                        |                                    |                                     |                    |                        |                                 |                    |              |         |
| Home ×<br>Company &<br>Companies<br>Management \$ | Patient Registration Patient No:* 26 05 21 |                                    | Deb:"<br>mm/dd/yyyy<br>Occupation : |                    |                        | Phone:*<br>Enter P<br>Passport/ |                    |              |         |
| Patients<br>Merge Patients                        | Reg date:*                                 | <b></b>                            | Enter Occupation                    |                    |                        |                                 | assport/ID         |              |         |
| Patient Movement                                  | First name:*                               |                                    | Insurer.*                           |                    |                        | E-mail:                         |                    |              |         |
| Medical Audit<br>Reports V                        | Enter First nam                            | e                                  | None                                | ¥                  |                        | Enter E                         | mail               |              |         |
| tHL Accounting ¥                                  | Middle name:*                              |                                    | Insurance no:                       |                    |                        | Kin name<br>Enter K             |                    |              |         |
|                                                   | Middle name                                |                                    | Enter Insurance N                   |                    |                        | Kin relatio                     |                    |              |         |
|                                                   | Surname:*                                  |                                    |                                     | Add Multiple Insur | rance                  | Enter K                         | in relation        |              |         |
|                                                   |                                            |                                    |                                     |                    |                        | Kin mobil                       |                    |              |         |
|                                                   |                                            |                                    | Patient Priority/Spec               | al):               |                        | Kin mobil                       | e:                 |              |         |
|                                                   | National ID:                               | D                                  | Patient Priority(Spec               |                    |                        |                                 | e.<br>In mobile    |              |         |
|                                                   | National ID:                               |                                    |                                     |                    |                        |                                 |                    |              |         |

Record all patient information then click Save and Close to save or Cancel to stop the process.

# **5.5 Merge Patients**

This sub module is used to merge primary patient with the duplicate patient. Click **Merge Patient** then on the left side select Primary Patient and on the right side select the Patient to merge (duplicate patient), Click **merge patient** button to proceed with the process.

| Ô        | Home                                                                          | ×      | Merge Patients                                   |
|----------|-------------------------------------------------------------------------------|--------|--------------------------------------------------|
| Â        | Company<br>Companies                                                          | *      | Select Primary Patient   Select Patient to merge |
| 0<br>639 | Management<br>Patients<br>Merge Patients<br>Patient Movement<br>Medical Audit | *      | merge patient                                    |
| -        | Reports<br>tHL Accounting                                                     | »<br>» |                                                  |

#### **5.6 Patient Movement**

In this sub module patient may be assigned to different departments according to his/her visit. To initiate patient movement, click **Management** then **Patient Movement**, click **My Task** to see new task or **Task Assigned Out** to see tasks on progress also **Today List** to see patients who visited on a specific day.

| Ô | Home             | × |       | To L Assist            |                        |            |             |          |
|---|------------------|---|-------|------------------------|------------------------|------------|-------------|----------|
| â | Company          | * | iviy  | task Task Assign       | ed Out Today List      |            |             |          |
|   | Companies        |   |       |                        |                        |            |             |          |
| • | Management       | * |       |                        |                        |            |             |          |
|   | Patients         |   | Show  | 10 🗢 entries           |                        | Search:    |             |          |
|   | Merge Patients   |   | # 11  | Patient Number 🔃       | Patient Name           | Insurer 11 | Assigned To | Status 1 |
|   | Patient Movement |   | 1     | 5 05 21                | ASNATH MARCUS KIHALULE | NHIF       |             | Done     |
|   | Medical Audit    |   | 2     | 6 05 21                | PIUS P NDAKI           | UNINSURED  | Abias Mkude | pending  |
| Ģ | Reports          | * | Showi | ng 1 to 2 of 2 entries |                        |            | Previous    | 1 Next   |

Click **My Task** then click the patient's name, click **Assign Forward** to send the file to the relevant department or click **Preview File** to view the patient file.

| 8        | Home                                                | * |                  | SUBJECT      | 5 05 21 ASNATH MARCUS KIHALULE [ visit ID: 9 ] | AGE        | 31 Years    |
|----------|-----------------------------------------------------|---|------------------|--------------|------------------------------------------------|------------|-------------|
| ĝ        | Company                                             | * |                  | GENDER       | Male                                           | INSURER    | NHIF        |
| <b>.</b> | Management<br>Patients                              | * | 0                | CREATED ON   | 2021-05-09 08:22:14                            | CREATED BY | Abias Mkude |
|          | Merge Patients<br>Patient Movement<br>Medical Audit |   | Assign Foward    | Preview File |                                                |            |             |
| (¢       | Reports                                             | * | VITAL SIGNS      |              |                                                |            |             |
| 5        | tHL Accounting                                      | * | MEDICAL SERVICES |              |                                                |            |             |
|          |                                                     |   | PHARMACY LIST    |              |                                                |            |             |
|          |                                                     |   | JOB FLOW         |              |                                                |            |             |

After clicking **Assign forward** button new form will appear where you will select the patient **Insurer** type then select **Department** and **User**. If you have any comment type in a **Comment** section and click **Submit** to complete or **Cancel** to stop the process.

| PATIENT MOVEMENT                                                                  | arasossan Aunverschaars                                      | Kett           | esn Aolas Mikude (Reception) |
|-----------------------------------------------------------------------------------|--------------------------------------------------------------|----------------|------------------------------|
| CASH / UNINSURED                                                                  |                                                              |                | ₹.                           |
| Select Depart                                                                     | ▼ Select User                                                |                | auc                          |
| FOR RESULT                                                                        |                                                              |                |                              |
| File - Edit - Insert - View - Format<br>→ → Formats - B I ≣<br><u>A - A - ⊞</u> - | <ul> <li>Table ▼ Tools ▼</li> <li>Ξ Ξ ≡ IΞ ▼ ≟Ξ ▼</li> </ul> | i i <i>o</i> e | ÷ • •                        |
| p<br>Make Confidential<br>Choose Files No file chosen                             |                                                              |                | Words: 0                     |
|                                                                                   |                                                              |                | Cancel Submit                |

# 6.0 CASHIER

In this Department all payments for Cash/Uninsured patients are received both Outpatients and Inpatients.

After sign in go to **Management** module then click **Patient Movement** to see patients list on **My task** tab which opens by default once you click patient movement.

| 639 | Management                        | * |      | / task In Patient ( | Center Today        |               |                        |                   |                                   |           |
|-----|-----------------------------------|---|------|---------------------|---------------------|---------------|------------------------|-------------------|-----------------------------------|-----------|
|     | Patient Movement<br>Medical Audit | 1 |      |                     |                     |               |                        |                   |                                   |           |
| ¢   | Reports                           | × | Show | 10 🜩 entries        |                     |               |                        |                   | Search:                           |           |
| 5   | tHL Accounting 🛛 💝                |   | #11  | Patient Number      | Patient 11<br>Name  | 11<br>Insurer | Visiting 11<br>Date    | Assigned 11<br>To | Assigned 11<br>Department         | Status    |
|     |                                   |   | 1    | 27 05 21            | MENDY OBLAK<br>KAHN | UNINSURED     | 2021-05-14<br>13:37:58 | OPD               | CASHIER<br>OPD (NURSE<br>STATION) | onprogres |

Beside **My Task** tab there is **In Patient Centre** tab where all patients admitted to ward (Inpatient) are listed and you can select a specific ward which a patient has been admitted. **Today List** tab shows the list of patients visit on current date but you can opt to search for previous dates.

| Home Management                   | * | My   | / task In Patient (     | Center Today       | List          |                        |                |                      |          |      |
|-----------------------------------|---|------|-------------------------|--------------------|---------------|------------------------|----------------|----------------------|----------|------|
| Patient Movement<br>Medical Audit | - |      |                         |                    |               |                        |                | MEDICAL              |          | *    |
| Reports                           | × | Show | 10 🗢 entries            |                    |               |                        |                | <br>MEDICAL          |          |      |
| り tHL Accounting                  | × | #    | Patient Number          | Patient 14<br>Name | 11<br>Insurer | Visiting Date          | Assigned<br>To | OBSGYN<br>PAEDIATRIC |          |      |
|                                   |   |      |                         |                    | No            | data available in tabl | e              | SURGICAL             |          |      |
|                                   |   | Show | ing 0 to 0 of 0 entries |                    |               |                        |                |                      | Previous | Next |

After clicking a patient name, the task file will open and you will see buttons as follows, **Preview File, Cashier Pharmacy, Cashier Medical Services** and **POS Invoice** as shown below.

| Ô        | Home                              | ^ |              | SUBJECT             | 27 05 21 MENDY OBLAK KAHN [ visit ID: 124 ] | AGE        | 13 day(s)   |
|----------|-----------------------------------|---|--------------|---------------------|---------------------------------------------|------------|-------------|
| <b>0</b> | Management                        | * |              | GENDER              | Male                                        | INSURER    | UNINSURED   |
|          | Patient Movement<br>Medical Audit |   | U            | CREATED ON          | 2021-05-14 01:37:33                         | CREATED BY | Abias Mkude |
| ¢        | Reports                           | × |              |                     |                                             |            |             |
| 5        | tHL Accounting                    | × | Preview File | Cashier<br>Pharmacy | Cashier POS Invoice<br>Medical<br>Services  |            |             |

Preview File – Click this button to view patient file

PATIENT MEDICAL FILE

| SUBJECT<br>GENDER | 27 05 21 MENDY OBLAK KAHN<br>Male | AGE<br>INSURER | 13 day(s)<br>UNINSURED |
|-------------------|-----------------------------------|----------------|------------------------|
| 2021-05-14        |                                   |                |                        |
| VITAL SIGNS       |                                   |                |                        |
| MEDICAL HIS       | TORY                              |                |                        |
| MEDICAL SER       | VICES                             |                |                        |
| PHARMACY L        | IST                               |                |                        |
| MEDICAL DIA       | GNOSIS                            |                |                        |

Cancel

**Cashier Pharmacy** – Click this button to receive cash payment for patient's drugs that will be collected from pharmacy for both Outpatients and Inpatients.

CASHIER PHARMACY
DATE : 14-05-2021
INVOICE NO : 119
Patient Name
MENDY OBLAK KAHN
Insurer
UNINSURED
Approval No. 0

| Claim Number       | Total Insurance | Total Cash | Total Tax | Total Amount |
|--------------------|-----------------|------------|-----------|--------------|
| Enter Claim Number | 0.00            | 84000.00   | 0.00      | 84000.00     |

Cancel Submit

| Code                  | Name                  | Quantity | Price   | Amount | Received | Billed |
|-----------------------|-----------------------|----------|---------|--------|----------|--------|
| Paracetamol syp [cet: | Paracetamol syp [ceta | 15.00    | 5000.00 | 75000  |          |        |
| ALU 20/120mG] Tabs    | ALU 20/120mG] Tabs    | 10.00    | 900.00  | 9000   |          |        |

**Cashier Medical Services** – Here is where all payments for medical services are received before they are done by medical practitioners for both Outpatients and Inpatients by checking received checkbox and press **Submit** to complete task.

| DATE : 14-05-2021 |                  |                       |           |            | INVOICE  | NO : 25 |  |
|-------------------|------------------|-----------------------|-----------|------------|----------|---------|--|
| Patient Name      | MENDY OBLAK KAHN |                       |           |            |          |         |  |
| Insurer           |                  |                       |           | Approval N | lo. 0    |         |  |
| Claim Number      | Total Insurance  | Total Cas<br>13000.00 | 2.61<br>X | Total Tax  | 13000.00 |         |  |
|                   |                  |                       |           |            |          |         |  |
|                   |                  |                       |           |            | Cancel   | Submit  |  |
| Code              | Name             | Quantity              | Price     | Amount     |          |         |  |

**POS Invoice** – For Cash patient, click this button to collect doctor's consultation fee which is done before a patient file is moved or assigned to a doctor, also it can be used to select and receive payment for medical service test that a Cash Patient visit from other hospital precisely only to take medical test without consulting a doctor and completing by clicking **submi**t button.

10000.00

10000

 $\checkmark$ 

Full Blood Picture (FBP) / + Full Blood Picture (F 1

| Management | DATE: 13-05-2021     |                      |            |           | INVOICE NO : 1 | 7 Years  |
|------------|----------------------|----------------------|------------|-----------|----------------|----------|
|            | Claim Number         | Total Insurance      | Total Cash | Total Tax | Total Amount   | JNINSU   |
| Reports    | Enter Claim Number   | 0                    | 8000       | 0.00      | 8000           | leceptio |
|            | Code                 | Name                 | Quantity   | Price     | Amount         |          |
|            | General Consultation | General Consultation | 1          | 8000.00   | 8000           |          |

### 7.0 NURSE

After sign in go to **Management** module and click **Patient Movement**, you will see OPD, Dressing, **Injection**, RCH and Inpatient Center buttons.

### 7.1 OPD

In this department you can record patient's vital signs such as Temperature, Blood Pressure, Pulse rate, Body weight and Respiration rate.

Click **Patient Movement** then on a **Nurse Centre** listing click **OPD** button.

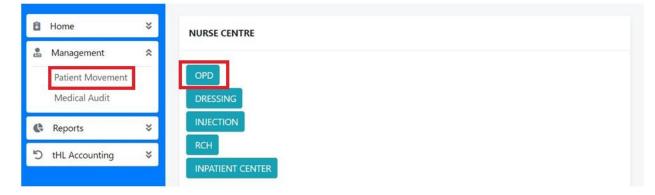

After clicking **OPD** button you will see two tabs which are **My Task** and **Today List**. Click **My Task** to see new task and **Today List** to see the list of patients that visit hospital in current date but you can opt to search for previous dates.

| tH             |                  |   | ≡ м    | kude Hospital (Ad    | count ID: SC             | 9394) Active  | e (12) days                | Refr              | esh Frank Mkude                 | (Nurse) Log |
|----------------|------------------|---|--------|----------------------|--------------------------|---------------|----------------------------|-------------------|---------------------------------|-------------|
| Ô              | Home             | × |        |                      |                          |               |                            |                   |                                 |             |
| <b>0</b><br>I0 | Management       | * | Му     | task Today L         | ist                      |               |                            |                   |                                 |             |
|                | Patient Movement |   |        |                      |                          |               |                            |                   |                                 |             |
|                | Medical Audit    |   |        |                      |                          |               |                            |                   |                                 |             |
| (¢             | Reports          | × | Show   | 10 🗢 entries         |                          |               |                            | Search:           |                                 |             |
| ອ              | tHL Accounting   | × | #<br># | Patient II<br>Number | Patient 1<br>Name        | 11<br>Insurer | Visiting 1<br>Date         | Assigned 11<br>To | Assigned Department             | Status      |
|                |                  |   | 1      | 9 05 21              | ABBAS<br>HASSAN<br>MKUDE | NHIF          | 2021-05-<br>11<br>04:44:38 | OPD               | NURSE<br>OPD (NURSE<br>STATION) | onprogress  |

Click **My Task** then patient's name, after clicking the patient's name, click **Vital Sign** to fill vital signs of a patient or click **Preview File** to view the patient file.

| tH            | IL HMIS 🕕                                               |        | ≡ Mkude Hosp | ital (Account ID: SCS              | 394) Active (12) days                                               | Refresh Frank Mku                         | de (Nurse) Log Out |
|---------------|---------------------------------------------------------|--------|--------------|------------------------------------|---------------------------------------------------------------------|-------------------------------------------|--------------------|
| <b>Î</b>      | Home<br>Management<br>Patient Movement<br>Medical Audit | * «    | 0            | SUBJECT<br>GENDER<br>CREATED<br>ON | 9 05 21 ABBAS HASSAN MKUDE [<br>21 ]<br>Male<br>2021-05-11 04:44:09 | visit ID: AGE<br>INSURER<br>CREATED<br>BY |                    |
| <b>ේ</b><br>ව | Reports<br>tHL Accounting                               | »<br>» | Vital Sign   | Preview<br>File                    |                                                                     |                                           |                    |

After clicking **Vital Sign** button new form will appear where you will fill in patient's **Temperature**, **Blood Pressure**, **Pulse Rate**, **Body Weight**, **Respiration Rate** and if you have any comment type in a **Comment** section. **Select Department** and **User** then click **Submit** to complete or **Cancel** to stop the process.

|   | VITAL SIGN                                                                              | h F  |
|---|-----------------------------------------------------------------------------------------|------|
| × | Select depart                                                                           | 21 A |
| ~ | Temperatul         Blood Pres:         Pulse Rate         Body Weig         Respiration |      |
|   | File - Edit - Insert - View - Format - Table - Tools -                                  | BY   |
| × | ★ A Formats - B I E E E E                                                               |      |
| × |                                                                                         |      |
|   |                                                                                         |      |
|   |                                                                                         |      |
|   |                                                                                         |      |
|   |                                                                                         |      |
|   | p Words: 0 <sub>d</sub>                                                                 |      |
|   | Make Confidential                                                                       |      |
|   | Choose Files No file chosen                                                             |      |
|   | Cancel Submit                                                                           |      |

### 7.2 DRESSING

Go to **Management** module Click **Patient Movement** then on a **Nurse Centre** listing click **Dressing** button.

| 🛱 Home           | × | NURSE CENTRE |
|------------------|---|--------------|
| 💩 Management     | * |              |
| Patient Movement |   | OPD          |
| Medical Audit    |   | DRESSING     |
| Reports          | × | INJECTION    |
| り tHL Accounting | × | RCH          |

After clicking **Dressing** button you will see new task on **My Task**, progress task on **My Task on Progress** and **Today List** shows the list of patients visit on current date but you can opt to search for previous dates.

| 8   | Home                              | × |      | task My Task On  | Progress Today List |            |               |             |                     |           |
|-----|-----------------------------------|---|------|------------------|---------------------|------------|---------------|-------------|---------------------|-----------|
| (3) | Management                        | * | iviy | task My lask Off | Progress Today List |            |               |             |                     |           |
|     | Patient Movement<br>Medical Audit |   |      |                  |                     |            |               |             |                     |           |
| ¢   | Reports                           | × | Show | 10 🜩 entries     |                     |            |               |             | Search:             |           |
| 5   | tHL Accounting                    | × | # 11 | Patient Number   | Patient Name        | Insurer 11 | Visiting Date | Assigned To | Assigned Department | 11 Status |
| 5   |                                   |   |      |                  |                     |            |               |             |                     |           |

To open patient task file click patient name.

| 1.12                              |   | SU            | BJECT     | 27 05 21 MENDY OBLAK KAHN [ visit ID: 124 ] | AGE        | 13 day(s)   |
|-----------------------------------|---|---------------|-----------|---------------------------------------------|------------|-------------|
| Management                        | ^ | GE            | NDER      | Male                                        | INSURER    | UNINSURED   |
| Patient Movement<br>Medical Audit | V | CR            | EATED ON  | 2021-05-14 01:37:33                         | CREATED BY | Abias Mkude |
| Reports                           | × |               |           |                                             |            |             |
| ) tHL Accounting                  | × | Material Used | Confirm S | Service Followup Report Preview File        |            |             |

Click **Confirm Service** button to see specific dressing service to attend to a patient, if it is empty and patient is Cash/Uninsured then patient is required to pay for that service through Cashier so as the service to appear on confirm service form in dressing. But if a patient is insured then medical service will appear automatically.

When you confirm a service select service category, insert time to attend a patient and choose a remark.

In a remark select **Done** if a service is still ongoing for several visits, select **Completed** if service is completed and select **Cancelled** to cancel service then click **Submit** to complete or **Cancel** to end the process.

| 5/N | Date       | Service                                    | Service Category | Time | Description | Remark      |
|-----|------------|--------------------------------------------|------------------|------|-------------|-------------|
| 1   | 14-05-2021 | Wound Dressing (OutPatient)/Stitch removal |                  |      | Dressing    | -           |
|     |            |                                            |                  |      |             | Cancelled   |
|     |            |                                            |                  |      |             | Com<br>Canc |

Click **Material Used** button to enter materials used while attending the patient, choose the material and then enter quantity used in the **Quantity** column, enter descriptions in the **Description** section.

In Use Type column select **Re-use** or Use and Dispose, In Service column choose the service you provide to a patient then click **Submit** to complete or **Cancel** to end the process.

| MATERIA | 10310        |               |               |             |          |      |
|---------|--------------|---------------|---------------|-------------|----------|------|
|         |              | M             | ATERIALS USED |             |          |      |
| S/No    | Service Name | Material Name | Quantity      | Description | Use Type | User |

| Item Name      | Quantity | Description | Use Type | Service | Action |
|----------------|----------|-------------|----------|---------|--------|
| Syringes 100ml | 1        |             | Re Use 🗢 | Woi 🗢   | x      |

Click Follow up Report button to view the report of services performed to a patient.

| FOLLOWUP CHART REPORT |  |
|-----------------------|--|
|                       |  |

| VISIT DATE |    |                                              |             |         |  |           |
|------------|----|----------------------------------------------|-------------|---------|--|-----------|
| 14-05-2021 | NO | SERVICE                                      | DESCRIPTION |         |  |           |
|            | 1  | Wound Dressing (OutPatient)/Stitch removal : | Date        | Time    |  | Remark    |
|            |    |                                              | 2021-05-14  | 3:40 PM |  | Done      |
|            |    |                                              | 2021-05-14  | 5:40 PM |  | Completed |

#### 7.3 INJECTION

This department is used by a nurse to perform injection service to patients according to the descriptions of the drugs/dose given by a Doctor. Click **Patient Movement** then on a **Nurse Centre** listing click **Injection** button.

| NURSE                               | E CENTRE     |
|-------------------------------------|--------------|
| Management   Patient Movement   OPD |              |
|                                     | SSING        |
| 🥵 Reports 🛛 🔍                       |              |
| S tHL Accounting NPAT               | JIENT CENTER |

After clicking **Injection** button you will see new task on **My Task**, progress task on **My Task on Progress** and **Today List** shows the list of patients visit on current date but you can opt to search for previous dates.

| Ô | Home                                            | × |                        |                          |            |                     |               |                                                                    |            |
|---|-------------------------------------------------|---|------------------------|--------------------------|------------|---------------------|---------------|--------------------------------------------------------------------|------------|
|   | Management<br>Patient Movement<br>Medical Audit | * | My task My Task On     | Progress Today List      |            |                     |               |                                                                    |            |
| ¢ | Reports                                         | * | Show 10 🗢 entries      |                          |            |                     |               | Search:                                                            |            |
| 5 | tHL Accounting                                  | × | # 11 Patient Number 11 | Patient Name             | Insurer 11 | Visiting Date       | Assigned To   | Assigned Department                                                | Status     |
|   |                                                 |   | 1 1 05 21              | DANFORD BILDERS<br>OSOGO | NHIF       | 2021-05-09 17:02:38 | Yekonia Mkude | NURSE<br>DRESSING<br>INJECTION<br>EYE<br>PHYSIOTHERAPY<br>PHARMACY | onprogress |

To open patient task file click patient name

| Home                              | * |              | SUBJECT       | 1 05 21 DANFORD BILDERS OSOGO [ visit ID: 5 ] | AGE        | 28 Years    |
|-----------------------------------|---|--------------|---------------|-----------------------------------------------|------------|-------------|
| Management                        | * |              | GENDER        | Male                                          | INSURER    | NHIF        |
| Patient Movement<br>Medical Audit |   | O            | CREATED ON    | 2021-05-09 05:00:48                           | CREATED BY | Abias Mkude |
| 🕻 Reports                         | * |              |               |                                               |            |             |
| O tHL Accounting                  | * | Material Use | d Confirm Sei | rvice Followup Report Preview File            |            |             |

Click **Confirm Service** button to see specific drug/dose to inject a patient, if it is empty and patient is Cash/Uninsured then he/she is required to complete service payment through Cashier for his/her medical service to appear on confirm service form in injection. But if a patient is insured then medical service will appear automatically.

When you confirm a injection service remember to select service category, insert time used to attend a patient finally choose a remark. In remark there are three selections **Done**, **Complete** and **Cancelled**, select **Done** if a service is still ongoing for several visit, select **Completed** if injection service completed and select **Cancelled** to cancel injection task for a patient who won't attend service for a long time or for one who attended but didn't finish his/her rounds arranged by medical practitioner (doctor) then click **Submit** to complete or **Cancel** to end the process.

|     | M SERVICE 14-05-2 | 2021               |                                    |   |         |             |           |
|-----|-------------------|--------------------|------------------------------------|---|---------|-------------|-----------|
| 5/N | Date              | Service            | Service Category                   | 1 | Time    | Description | Remark    |
| 1   | 14-05-2021        | Injection Services | Both (Intra-Venous/Intra-Muscular) |   | 3:40 PM | Others      | Done 🔺    |
|     |                   |                    |                                    |   |         |             | Cancelled |
|     |                   |                    |                                    |   |         |             |           |
|     |                   |                    |                                    |   |         |             |           |

Click **Material Used** to enter the materials used while providing service to the patient, choose the material and then enter the number of materials used in the **Quantity** column, enter descriptions in the **Description** section. In **Use Type** column select **Re-use** or **Use and Dispose**, In **Service** column choose the service you provide to a patient then click **Submit** to complete or **Cancel** to end the process.

#### MATERIAL USED

|      |              | М             | ATERIALS USED |             |          |      |
|------|--------------|---------------|---------------|-------------|----------|------|
| S/No | Service Name | Material Name | Quantity      | Description | Use Type | User |

| sy             |          |             |          |         |        |
|----------------|----------|-------------|----------|---------|--------|
| Item Name      | Quantity | Description | Use Type | Service | Action |
| Syringes 100ml | 1        |             | Re Use 🗢 | Injec 🗢 | x      |

# Click Follow Up Report to view the report of injection services performed to a patient.

| Patient Name: DAN | NFORD BILDERS OS | 060                  |             |         |          |           |
|-------------------|------------------|----------------------|-------------|---------|----------|-----------|
| VISIT DATE        |                  |                      |             |         |          |           |
| 14-05-2021        | NO               | SERVICE              | DESCRIPTION |         |          |           |
|                   | 1                | Injection Services : | Date        | Time    | Quantity | Remark    |
|                   |                  |                      | 2021-05-14  | 3:40 PM | 1.00     | Done      |
|                   |                  |                      | 2021-05-14  | 5:40 PM | 1.00     | Completed |

Cancel

Cancel

SUBMIT

Click **Preview File** to view the patient file.

#### **12.5 INPATIENT CENTER**

In this sub module, nurse chart the drugs to the patient in a ward. Click **Patient Movement** then on a **Nurse Centre** listing click **Inpatient Center** button.

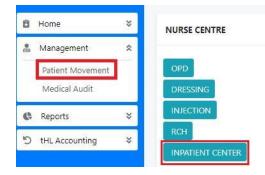

After clicking **Inpatient Center** button you will see new task on **My Task** then select the specific ward in which a patient has been admitted to and **Today List** shows the list of patients visit on specific day.

| <b>1</b>   | Home<br>Management                | *<br>« | My         | task Today List |               |               |                                         |               |                                |       |          |
|------------|-----------------------------------|--------|------------|-----------------|---------------|---------------|-----------------------------------------|---------------|--------------------------------|-------|----------|
|            | Patient Movement<br>Medical Audit |        |            |                 |               |               |                                         |               | MEDICAL                        |       |          |
| ¢          | Reports                           | ×      |            |                 |               |               |                                         |               |                                |       |          |
| 5 tHL Acco | tHL Accounting                    | ×      | Show       | 10 🗢 entries    |               |               |                                         |               | MEDICAL                        |       |          |
|            |                                   |        | 11<br># Pa | Patient Number  | Datient Name  | 11<br>Insurer | Visiting Date                           | Assigne<br>To | OBSGYN<br>PAEDIATRIC           |       |          |
|            |                                   |        | 1          | 27 05 21        | MENDY OBLAK   | UNINSURED     | 2021-05-14<br>13:37:58                  | MEDICA        | SURGICAL                       | cuiv. |          |
|            |                                   |        |            |                 |               |               | ,,,,,,,,,,,,,,,,,,,,,,,,,,,,,,,,,,,,,,, |               | DRESSING<br>CASHIER<br>PHARMAG |       |          |
|            |                                   |        | 2          | 7 05 21         | TIMO C WERNER | NHIF          | 2021-05-09<br>23:20:44                  | MEDICA        | L WARD<br>EYE<br>PHARMAG       | CY    | Admittee |

After clicking a patient's name you will see different buttons such as **Drugs Dispense Report**, **Intervention Sheet**, **Intervention Report**, **Treatment Chart**, **Treatment Chart Report**, **Material Used** and **Preview File**.

#### **Drugs Dispense Report**

Drugs Dispense Report shows the drugs/dose, date and quantity from Pharmacy to Nurse.

#### DISPENSE DRUGS REPORT

| S/N | Drug/Dose                                 | Description              |          |        |                  | Total Quantity |
|-----|-------------------------------------------|--------------------------|----------|--------|------------------|----------------|
| 1   | Paracetamol syp [cetamol] : 3 X 3         | Date                     | Quantity | Remark | User             | 15             |
|     |                                           | 202 <mark>1-05-14</mark> | 15.00    | Given  | William<br>Mkude |                |
| 2   | ALU 20/120mG] Tabs adult 18pcs :<br>2 X 3 | Date                     | Quantity | Remark | User             | 12             |
|     |                                           | 2021-05-14               | 12.00    | Given  | William<br>Mkude |                |

Cancel

#### **Treatment Chart**

Treatment Chart is used by a nurse to chart the drugs to a specific patient in ward. Insert time in a **Time Column** and quantity in **Quantity Column** then select **Given** for a dose which continues and **Completed** for dose which completed then click **Submit** to complete or **Cancel** to end the process.

TREATMENT CHART

|            | Contraction Telephone Address of the   | 182732-1926-1936-1936 | Time     | Quantity | Remark |
|------------|----------------------------------------|-----------------------|----------|----------|--------|
| 14-05-2021 | ALU 20/120mG] Tabs adult 18pcs : 2 X 3 | 12.00                 | 08:00 AM | 3        |        |
| 14-05-2021 | Paracetamol syp [cetamol] : 3 X 3      | 15.00                 | 02:00 PM | 2        |        |
|            |                                        |                       |          |          | Given  |

# **Treatment Chart Report**

Treatment Chart Report shows the drugs dispensed by a nurse to a patient on Treatment Chart.

TREATMENT CHART REPORT

| S/N | Drug/Dose                              | Description |          |          |           |
|-----|----------------------------------------|-------------|----------|----------|-----------|
| 1   | Paracetamol syp [cetamol]: 3 X 3       | Date        | Time     | Quantity | Remark    |
|     |                                        | 2021-05-14  | 02:00 PM | 2        | Given     |
|     |                                        | 2021-05-14  | 04:00 PM | 3        | Completed |
| 2   | ALU 20/120mG] Tabs adult 18pcs : 2 X 3 | Date        | Time     | Quantity | Remark    |
|     |                                        |             |          |          |           |
|     |                                        | 2021-05-14  | 08:00 AM | 3        | Given     |

Cancel

#### **Intervation Sheet**

Intervation Sheet is used by a nurse to chart **G monitor** (Vital), INTAKE and OUTPUT then click **Submit** to complete or **Cancel** to end the process.

| 2021- | G Mor | G Monitor(Vital) |     |     |      |     |     |      |       | Œ    |           | OUTPUT |      |     |      |
|-------|-------|------------------|-----|-----|------|-----|-----|------|-------|------|-----------|--------|------|-----|------|
| 05-14 |       |                  |     |     |      |     |     |      |       | Amou | unt/Route |        |      |     |      |
| Time  | Temp  | Pr               | R.R | B.P | RESP | FBG | RBG | SPO2 | Fluid | IV   | ORAL      | NGT    | type | Amt | Comm |
| 11:   | 1     | 1                | 1   | 1   | 1    | 1   | 1   | 1    | 1     | 1    | 1         | 1      | 1    | 1   | 1    |

# **Intervation Report**

Intervation Report shows the **G monitor** (Vital), INTAKE and OUTPUT of a patient in ward from Intervation Sheet.

#### INTERVATION REPORT

| 2021-05-14          | G Monitor(Vital) |    |     |     |      |     | INTAKE |      |       | OUTPUT |          |     |      |     |      |
|---------------------|------------------|----|-----|-----|------|-----|--------|------|-------|--------|----------|-----|------|-----|------|
|                     |                  |    |     |     |      |     |        |      |       | Am     | iount/Ro | ute |      |     |      |
| Time                | Temp             | Pr | R.R | B.P | RESP | FBG | RBG    | SPO2 | Fluid | IV     | ORAL     | NGT | type | Amt | Comm |
| 2021-05-14 11:10 PM | 1                | 1  | 1   | 1   | 1    | 1   | 1      | 1    | 1     | 1      | 1        | 1   | 1    | 1   | 1    |

#### **Material Used**

Click **Material Used** to enter the materials used while providing service to the patient, choose the material and then enter the number of materials used in the **Quantity** column, enter descriptions in the **Description** section. In **Use Type** column select **Re-use** or **Use and Dispose**, In **Service** column choose the service you provide to a patient then click **Submit** to complete or **Cancel** to end the process.

MATERIAL USED

| MATERIALS USED |              |               |          |             |          |      |  |  |  |  |  |
|----------------|--------------|---------------|----------|-------------|----------|------|--|--|--|--|--|
| S/No           | Service Name | Material Name | Quantity | Description | Use Type | User |  |  |  |  |  |

|           |          | NEW MATERIALS |          |           |        |
|-----------|----------|---------------|----------|-----------|--------|
| glo       |          |               |          |           |        |
| Item Name | Quantity | Description   | Use Type | Service . | Action |
| Gloves    | 5        |               | Re Use 🗢 | \$        | ×      |

# Cancel SUBMIT

#### **Preview File**

Click **Preview File** to view the patient file.

#### **8.0 DOCTORS**

In this department doctor can listen to patient's medical history and according to that history he/she will suggest what medical services the patients have to undergo.

After signing in go to **Management** module tab then Click **Patient Movement** on the left side in order to see the patients

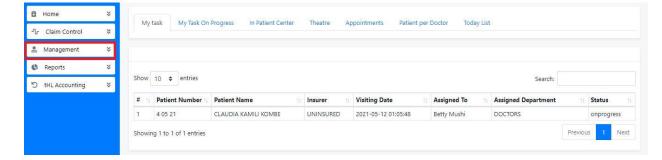

After clicking patient movement, by default it will open **My task** button so you will be able to see the list of patient assigned to you, so select one patient by clicking the Patient Name in order to start treatment. Also you will see other buttons besides **My Task** like **My Task on Progress** this shows the number of patients you attend but they are still on progress, **In Patient Centre** shows the patients who are admitted, **Theatre** show the patients who are in theatre, **Appointments** shows the patients you have appointments with and **Today List** shows the list of patients visit at specific day.

| ሇ   | Claim Control                     | × | ivij     | y task My Task O | in rogress in ratio | nt Center     | Theatre Appoir     | ntments Pa  | atient per Doctor Too     | day List |
|-----|-----------------------------------|---|----------|------------------|---------------------|---------------|--------------------|-------------|---------------------------|----------|
| (3) | Management                        | * |          |                  |                     |               |                    |             |                           |          |
|     | Patient Movement<br>Medical Audit |   | Show     | 10 🜩 entries     |                     |               |                    |             | Search:                   |          |
| ¢   | Reports                           | × | τ↓.<br># | Patient Number   | Patient Name        | 11<br>Insurer | U<br>Visiting Date | Assigned 14 | Assigned II<br>Department | Status   |
|     | tHL Accounting                    | × |          | 4 05 21          | CLAUDIA KAMILI      | UNINSURED     | -                  | Betty Mushi | DOCTORS                   | onprogre |

After clicking the patient name the page will look like how it looks below.

| 0                               | SUBJECT<br>GENDER<br>CREATED ON | 4 05 21 CLAUDIA KAMILI<br>Female<br>2021-05-09 11:59:09 | KOMBE [ visit ID: 38 ]   | AGE<br>INSURER<br>CREATED BY | 24 Years<br>UNINSURED<br>Jamila Msechu |
|---------------------------------|---------------------------------|---------------------------------------------------------|--------------------------|------------------------------|----------------------------------------|
| To Reception<br>Pre.Diagnosis   | Referral<br>Diagnosis           | Shift<br>Medical History                                | Admit<br>Medical Service | Appointment<br>Pharmacy      | Material Used<br>Preview File          |
| VITAL SIGNS<br>MEDICAL SERVICES |                                 |                                                         |                          |                              |                                        |
| PHARMACY LIST                   |                                 |                                                         |                          |                              |                                        |
| JOB FLOW                        |                                 |                                                         |                          |                              |                                        |

This buttons below enables you to fill the necessary information about the patient. So you will have to click the specific button that you want. **Note!** The red marked buttons are important so you have to start with them.

|               | SUBJECT    | 4 05 21 CLAUDIA KAMILI KOMBE | 4 05 21 CLAUDIA KAMILI KOMBE [ visit ID: 38 ]<br>Female |             |               |  |  |  |
|---------------|------------|------------------------------|---------------------------------------------------------|-------------|---------------|--|--|--|
|               | GENDER     | Female                       |                                                         |             |               |  |  |  |
| $\bigcirc$    | CREATED ON | 2021-05-09 11:59:09          |                                                         | CREATED BY  | Jamila Msechu |  |  |  |
| To Reception  | Referral   | Shift                        | Admit                                                   | Appointment | Material Use  |  |  |  |
| Pre.Diagnosis | Diagnosi   | is Medical History           | Medical Service                                         | Pharmacy    | Preview File  |  |  |  |

Start by clicking **Medical History** button in order to write patient's medical history, after clicking the button the page will look like the below image so write the history as its seen then click submit button to save it.

| MEDICAL HISTORY                                                                                                    |
|----------------------------------------------------------------------------------------------------|
| THIS FORM IS ONLY FOR WRITING MEDICAL HISTORY                                                                                                    |
| Did a Patient attend to any Hospital this Year ?                                                                                                    |
| YES                                                                                                    |
| File • Edit • Insert • View • Format • Table • Tools • <ul> <li>             Formats • B I E E E E E E E • E • E • E • E • E • • • • • • • • • • • • • • • • • • • •</li></ul>                                                                                                    |
| p Words: 7                                                                                                    |
| Choose Files No file chosen  Cancel  Cancel C |

| PRELIMINARY DIAGNOSIS                                                                                                    |                            |
|----------------------------------------------------------------------------------------------------|----------------------------|
| THIS FORM IS ONLY FOR SELECTING PRELIMINARY DIAGNO                                                                                                    | ISIS                       |
| Select Diagnosis*                                                                                                    |                            |
| mala<br>Adult osteomalacia: M83<br>Adult osteomalacia due to malabsorption: M83.2<br>Adult osteomalacia due to malnutrition: M83.3<br>Adult osteomalacia, unspecified: M83.9<br>Antimalarials and drugs acting on other blood prot: T37.2 | ×                          |
| Antimalarials and drugs acting on other blood prot: Y41.2                                                                                                    |                            |
| р                                                                                                    | Words: 0                   |
| Make Confidential                                                                                                    | Act<br>Go<br>Cancel Submit |

Click **Pre Diagnosis** button then select the pre diagnosis on the drop down list then submit.

Click **Diagnosis** button and fill the mandatory field marked with red star then click submit button to save.

| THIS FORM IS ONLY FO                 | R SELECTING ME  | DICAL DIAG | NOSIS     |                   |        |     |            |   |    |             |
|--------------------------------------|-----------------|------------|-----------|-------------------|--------|-----|------------|---|----|-------------|
| Medical Diagnosis *                  | 1               |            |           |                   |        |     |            |   |    |             |
| Select Medical Diagnosis             |                 |            |           |                   |        |     |            |   |    |             |
| Atuha Diagnosis *                    |                 |            |           |                   |        |     |            |   |    |             |
| Select Mtuha Diagnosis               |                 |            |           |                   |        |     |            |   |    |             |
|                                      |                 |            |           |                   |        |     |            |   |    |             |
| ype Comments                         |                 |            |           |                   |        |     |            |   |    |             |
| ype Comments<br>File → Edit → Insert | ✓ View ✓ F      | ormat 👻 Ta | able 🕶 To | ools <del>•</del> |        |     |            |   |    |             |
| File ← Edit ← Insert                 | View - F<br>B I |            |           |                   | ∃ • ⊡  | ک 🖻 | > 🛋        | ÷ | () | <b>E</b> ►B |
| File ← Edit ← Insert                 |                 |            |           |                   | ≘ * ਾ≣ | E d | > <b>E</b> | ÷ | 6  | Ð           |
| File ← Edit ← Insert                 |                 |            |           |                   | ∃ * ⊒  | ī d | >          | ÷ |    | Ords: 0     |

Click **Medical Services** button and select all the medical services the patients has to test then click submit

| Hospital Margunal Dargesian — Addiver an indevis                                                                                                    |                |                     |
|----------------------------------------------------------------------------------------------------|----------------|---------------------|
| THIS FORM IS ONLY FOR SELECTING MEDICAL SERVICES                                                                                                    |                |                     |
| 1edical Service                                                                                                    |                |                     |
| × Uric Acid - CASH Payment ) × X-Ray abdomen - Supine/Erect - CASH Payment ) × CT Scan C<br>× MRI Angiography - CASH Payment )                                                                                                    | Chest - CASH F | Payment             |
| ype Comments                                                                                                    |                |                     |
| File • Edit • Insert • View • Format • Table • Tools •                                                                                                    |                |                     |
| Formats•     B     I     E     E     < | I III          | <b>†</b> ® <b>D</b> |
| p                                                                                                    |                | Words: 0            |
| ] CONFIDENTIAL                                                                                                    |                | Cancel Submit       |

Click **Pharmacy** button in order to prescribe the drugs to the patient then click submit.

| THIS FORM IS ONLY FOR SELECTING PHARMACEUTICAL DRUGS   |       |
|--------------------------------------------------------|-------|
| elect Drugs                                            |       |
| a                                                      |       |
| 20/120mg] Tabs ALU adult 24 pcs = 11.00 = CASH Payment |       |
| A moxycillin syp [INDIA] = 12.00 = CASH Payment        |       |
| Alben tabs 2s = 17.00 = CASH Payment                   |       |
| Albendazole sups [ zentel]. = 1.00 = CASH Payment      |       |
| Albendazole sups [Benpharm] = 12.00 = CASH Payment     |       |
| Albendazole susp [albasol] = 7.00 = CASH Payment       |       |
| Albendazole tabs [zentel] = 3.00 = CASH Payment        |       |
| Albendazole sups [elyzole] = 10.00 = CASH Payment      |       |
| Altapharm susp = 3.00 = CASH Payment                   |       |
| ALU 20/120mG] Tabs adult 18pcs ≡ 9.00 ≡ CASH Payment   |       |
| ALU Tabs p/12 ipcal = 8.00 = CASH Payment              |       |
|                                                        | Words |

Click **Preview File** button in order to view the series of events of the patient

| SUBJECT     4 05 21 CLAUDIA KAMILI KOMBE       GENDER     Female | AGE<br>INSURER |  |
|------------------------------------------------------------------|----------------|--|
| 2021-05-12                                                       |                |  |
| VITAL SIGNS                                                      |                |  |
| MEDICAL HISTORY                                                  |                |  |
| MEDICAL SERVICES                                                 |                |  |
| PHARMACY LIST                                                    |                |  |
| MEDICAL DIAGNOSIS                                                |                |  |
| SERVICE INVOICES                                                 |                |  |
| 2021-05-09                                                       |                |  |

Click **Material Used** button in order to fill the material you used on the process then click submit.

|        |            |          | IVI           | ATERIALS USED |             |         |          |
|--------|------------|----------|---------------|---------------|-------------|---------|----------|
| S/No   | Service Na | ame      | Material Name | Quantity      | Description | Use T   | ype User |
|        |            |          |               |               |             |         |          |
| tem Na |            | Quantity | Description   | s lles        | Туре        | Service | Action   |

Click **Appointments** button in order to set appointment with your patient then click set appointment button in order to save it.

| 5                     | *                     | 7 |       | * | 2021         |       | * | 09:0 | 0 |      |
|-----------------------|-----------------------|---|-------|---|--------------|-------|---|------|---|------|
|                       | r Insert <del>-</del> |   |       |   |              |       |   |      |   |      |
| 4 A F                 | ormats - E            |   | E # 3 |   | <b>i</b> Ξ • | ∃ • ⊒ | J | 8 🛋  | • | •    |
| <u>A</u> • <u>A</u> • | • <b>⊞</b> •          |   |       |   |              |       |   |      |   |      |
|                       |                       |   |       |   |              |       |   |      |   |      |
|                       |                       |   |       |   |              |       |   |      |   |      |
|                       |                       |   |       |   |              |       |   |      |   |      |
| р                     |                       |   |       |   |              |       |   |      |   | Word |
|                       |                       |   |       |   |              |       |   |      |   |      |

Click **Admit** button in order admit the patient, select ward and room then click Admit patient button to save it.

| MEDICAL                                   | SELECT | T ROOM                                                                    |       |
|-------------------------------------------|--------|---------------------------------------------------------------------------|-------|
| File + Edit + Insert + View + Format + Ta | MEDIC. | FROOM<br>AL WARD GENERAL<br>AL WARD HDU<br>AL WARD ICU<br>AL WARD PRIVATE |       |
| p                                         |        |                                                                           | Words |

Click **Shift** button in order to choose another doctor to attend your patient if your shift is over and the patient is still on progress.

| DOCTORS                                | *                                    | Select User |        |
|----------------------------------------|--------------------------------------|-------------|--------|
| File ▼ Edit ▼ Insert <del>▼</del> View | <ul> <li>Format → Table →</li> </ul> | То          |        |
| ← Formats - B                          |                                      | Betty Mushi | 828    |
| <u>A</u> • <u>A</u> • <b>H</b> •       |                                      |             |        |
|                                        |                                      |             |        |
|                                        |                                      |             |        |
|                                        |                                      |             |        |
|                                        |                                      |             |        |
| )                                      |                                      | W           | /ords: |
| )<br>Make Confidential                 |                                      | W           | /ords: |

Click **Referral** button if you see the patient need to see the specialist, select the department and the doctor then click submit.

| DENTAL                           |                  | Select User    |                 |
|----------------------------------|------------------|----------------|-----------------|
| File ▼ Edit ▼ Insert ▼ View ▼    | Format 🗸 Table 👻 | Тар            |                 |
| ← Formats - B I                  | EEB              | Jackson Robert | <br>2000 - 0100 |
| <u>A</u> • <u>A</u> • <b>H</b> • |                  |                |                 |
|                                  |                  |                |                 |
|                                  |                  |                |                 |
|                                  |                  |                |                 |
| p                                |                  |                | Words:          |

Click **To Reception** button then click yes when the patient finishes the treatment because the file needs to stay in the reception department.

| TRANSFER FILE            |    |     |
|--------------------------|----|-----|
| Move File To Reception ? |    |     |
|                          | No | Yes |

Click **Vital Sign** to view the vital signs of the patient.

| DATE       | BLOOD PRESSURE | BODY WEIGHT | TEMPERATURE | PULSE RATE | RESPIRATION RATE |
|------------|----------------|-------------|-------------|------------|------------------|
| 2021-05-12 | 30             | 30          | 30          | 30         | 30               |
| 2021-05-09 | 30             | 30          | 30          | 30         | 30               |

Click Medical Services and view the results of tests the patient has to undergo.

| Date       | Description               | Department | Result | Recomendations | Tested? |
|------------|---------------------------|------------|--------|----------------|---------|
| 2021-05-12 | X-Ray abdomen - KUB       | XRAY       |        |                | No      |
|            | Blood Urea Nitrogen (BUN) | LABORATORY |        |                | No      |
|            | CT Scan Chest             | CT SCAN    |        |                | No      |

Click **Pharmacy List** to see if the patient already collected the drugs prescribed to him/her.

| Date                | Description                       | Quantity | Recomendations | Collection    |
|---------------------|-----------------------------------|----------|----------------|---------------|
| 2021-05-14 23:33:40 | Albendazole sups [elyzole]        | 0.00     | 10 Tablets     | Not collected |
| 2021-05-14 23:33:40 | Amoxclav 625mg tabs[Alphaclav]14s | 0.00     | 10 Tablets     | Not collected |

Click **Job Flow** to view the flow of a patient from one department to another

| OB FLOW |                                                                                                    |
|---------|----------------------------------------------------------------------------------------------------|
| Min. 15 | To: PHARMACY<br>Amoxclav 625mg tabs[Alphaclav]14s : 10 Tablets<br>Albendazole sups [elyzole] : 10 Tablets |
|         | From: Betty Mushi (Doctors) (2021-05-14 23:33:40) [Make Confidential]                                     |
| Min. 14 | To: LABORATORY,CT SCAN,X-RAY<br>Blood Urea Nitrogen (BUN)                                                 |
|         | CT Scan Chest                                                                                             |
|         | X-Ray abdomen - KUB                                                                                       |

Lastly click **Report** in order to view the necessary hospital reports.

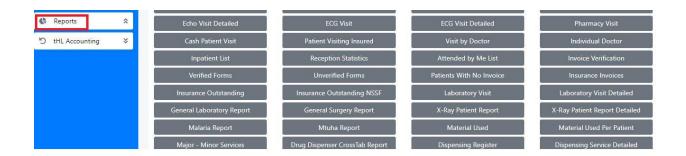

#### 9.0 LABORATORY

In this department you will be able to record patient's laboratory results.

After sign in go to **Management** module then click **Patient Movement** to see patient list (Outpatient) on **My task** tab for new task which is always open by default once you click patient movement.

**Inpatient Center** tab where all patients admitted to ward (Inpatient) are listed and **Today List** shows the list of patients visit on current date but you can opt to search for previous dates.

| Û | Home                                            | × | Mu          | task In Patient C | enter Today List   |            |    |                     |               |                                              |            |
|---|-------------------------------------------------|---|-------------|-------------------|--------------------|------------|----|---------------------|---------------|----------------------------------------------|------------|
| [ | Management<br>Patient Movement<br>Medical Audit | * | Wiy         | task in Patient C | iouay List         |            |    |                     |               |                                              |            |
| G | Reports                                         | × | Show        | 10 🗢 entries      |                    |            |    |                     |               | Search:                                      |            |
| 5 | tHL Accounting                                  | × | <b>#</b> ±1 | Patient Number    | Patient Name       | 11 Insurer | t1 | Visiting Date       | Assigned To   | Assigned Department                          | Status     |
|   |                                                 |   | 1           | 9 05 21           | ABBAS HASSAN MKUDE | NHIF       |    | 2021-05-11 04:44:38 | Yekonia Mkude | LABORATORY<br>XRAY<br>ULTRA SOUND<br>CT SCAN | onprogress |

Click the Patient's name to open the patient file then click **Material Used** button to enter the material used while providing service to the patient, **Service Result** button to enter results obtained from the laboratory test and **Preview File** button to view the patient file.

| 8  | Home                              | × |               | SUBJECT      | 9 05 21 ABBAS HASSAN MKUDE [ visit ID: 21 ] | AGE        | 31 Years    |
|----|-----------------------------------|---|---------------|--------------|---------------------------------------------|------------|-------------|
|    | Management                        | * |               | GENDER       | Male                                        | INSURER    | NHIF        |
|    | Patient Movement<br>Medical Audit |   | O             | CREATED ON   | 2021-05-11 04:44:09                         | CREATED BY | Abias Mkude |
| (; | Reports                           | × |               |              |                                             |            |             |
| 5  | tHL Accounting                    | × | Material Used | Service Resu | Its Preview File                            |            |             |

After clicking **Service Result** button fill result, recommendation, comment and attachments then tick **Confirm** and **Approve** check boxes if service is done completely and click **Submit** button to finish otherwise click **Cancel** to end the process.

| DMMENT         |        |               |             |              |
|----------------|--------|---------------|-------------|--------------|
| ONFIRM SERVICE |        |               |             |              |
| 2              |        |               |             |              |
| Approve 2      |        |               |             | Cancel Submi |
|                |        |               |             | Page 1       |
| Test           | Result | Recomendation | Attachments | Confirm      |

# **10.0 PHARMACY**

This department is for giving out drugs prescribed by a doctor to a patient and also used to verify patient's invoices.

After sign in the below form will appear.

| 🔒 Home             | × | MY TASK      |                | MEDICAL ITEMS |        | MY TASK ON PRO | OGRESS | TODAY LIST |  |
|--------------------|---|--------------|----------------|---------------|--------|----------------|--------|------------|--|
| <u>₩</u> Item List | × | 2            | <b>:</b>       | 0             | UU     | 0              | X      | 0          |  |
| 🖁 Management       | × | 2            |                | U             |        | U              |        | U          |  |
| Reports            | × |              |                |               |        |                |        |            |  |
| り tHL Accounting   | × | NOTICE BOARD |                |               |        |                |        |            |  |
|                    |   | 09-May-2021  | WELLCOME TO OU | UR HOSPITAL   |        |                |        |            |  |
|                    |   |              |                |               |        |                |        |            |  |
|                    |   |              |                |               | Koy Er | aturac         |        |            |  |
|                    |   |              |                |               | Key re | eatures        |        |            |  |

Go to **Management** module click **Patient Movement** then you will see list of patients assigned to you.

| 8       | Home                              | × |      |                   |                            | n <u>- 1</u> 202000 |                     |             |                                           |            |
|---------|-----------------------------------|---|------|-------------------|----------------------------|---------------------|---------------------|-------------|-------------------------------------------|------------|
| <u></u> | Item List                         | × | My   | v task My Task Or | n Progress In Patient Cent | er Today Li         | st                  |             |                                           |            |
| (33)    | Management                        | * |      |                   |                            |                     |                     |             |                                           |            |
|         | Patient Movement<br>Medical Audit |   | Show | 10 🗢 entries      |                            |                     |                     |             | Search:                                   |            |
| ¢       | Reports                           | × | # 11 | Patient Number    | Patient Name               | Insurer 11          | Visiting Date       | Assigned To | Assigned Department                       | Status     |
| 5       | tHL Accounting                    | × | 1    | 3 05 21           | REHEMA JOHN SHAYO          | NHIF                | 2021-05-12 07:23:40 | Betty Mushi | PHARMACY<br>LABORATORY<br>XRAY<br>CT SCAN | onprogress |
|         |                                   |   | 2    | 3 05 21           | REHEMA JOHN SHAYO          | NHIF                | 2021-05-12 07:23:40 | Betty Mushi | PHARMACY<br>LABORATORY<br>XRAY<br>CT SCAN | onprogress |
|         |                                   |   | 3    | 4 05 21           | CLAUDIA KAMILI KOMBE       | UNINSURED           | 2021-05-12 01:05:48 | Betty Mushi | PHARMACY                                  | onprogress |

Then click the patient name

| 6         | Home                              | × |      |                 |                         | and internet |                     |             |                                           |            |
|-----------|-----------------------------------|---|------|-----------------|-------------------------|--------------|---------------------|-------------|-------------------------------------------|------------|
| <u>88</u> | Item List                         | × | My   | task My Task Or | Progress In Patient Cen | ter Today Li | st                  |             |                                           |            |
| 0         | Management                        | ^ |      |                 |                         |              |                     |             |                                           |            |
|           | Patient Movement<br>Medical Audit |   | Show | 10 🗢 entries    |                         |              |                     |             | Search:                                   |            |
| 6         | Reports                           | × | # T1 | Patient Number  | Patient Name            | Insurer 11   | Visiting Date       | Assigned To | Assigned Department                       | Status     |
| 5         | tHL Accounting                    | × | 1    | 3 05 21         | REHEMA JOHN SHAYO       | NHIF         | 2021-05-12 07:23:40 | Betty Mushi | PHARMACY<br>LABORATORY<br>XRAY<br>CT SCAN | onprogress |
|           |                                   |   | 2    | 3 05 21         | REHEMA JOHN SHAYO       | NHIF         | 2021-05-12 07:23:40 | Betty Mushi | PHARMACY<br>LABORATORY<br>XRAY<br>CT SCAN | onprogress |
|           |                                   |   | 3    | 4 05 21         | CLAUDIA KAMILI KOMBE    | UNINSURED    | 2021-05-12 01:05:48 | Betty Mushi | PHARMACY<br>LABORATORY<br>XRAY            | onprogress |

After clicking the patient name you will see Preview File, Cashier Pharmacy and Invoice Verification buttons.

| Home     Home     Item List     Management   | »<br>« | 0                                                            | SUBJECT<br>GENDER<br>CREATED ON | 3 05 21 REHEMA JOHN SHAYO [ visit ID: 39 ]<br>Female<br>2021-05-09 10:29:46 | AGE<br>INSURER<br>CREATED BY | 14 day(s)<br>NHIF<br>Jamila Msechu |
|----------------------------------------------|--------|--------------------------------------------------------------|---------------------------------|-----------------------------------------------------------------------------|------------------------------|------------------------------------|
| Patient Movement<br>Medical Audit<br>Reports | ×      | Preview File                                                 | Cashier Pharm                   | Invoice Verification                                                        |                              |                                    |
| う tHL Accounting                             | *      | VITAL SIGNS<br>MEDICAL SERVICES<br>PHARMACY LIST<br>JOB FLOW |                                 |                                                                             |                              |                                    |

| SUBJECT<br>GENDER | 3 05 21 REHEMA J<br>Female | OHN SHAYO   |             | AGE<br>INSURER | 11 day(s)<br>NHIF |
|-------------------|----------------------------|-------------|-------------|----------------|-------------------|
| 2021-05-12        |                            |             |             |                |                   |
| VITAL SIGNS       |                            |             |             |                |                   |
| DATE              | BLOOD PRESSURE             | BODY WEIGHT | TEMPERATURE | PULSE RATE     | RESPIRATION RATE  |
| 2021-05-12        | 30                         | 30          | 30          | 30             | 30                |
| MEDICAL HIS       | STORY                      |             |             |                |                   |
| MEDICAL SEF       |                            |             |             |                |                   |
|                   |                            |             |             |                |                   |

Click Preview File to see the patient's information as shown below

Click **Cashier Pharmacy** button in order to confirm drugs prescribed by a doctor which supposed to be given to a patient.

For **Insured patient** fill the quantity column and tick on checkboxes on confirm column then click submit button to save. The image below shows the patient who is using NHIF insurance.

| DATE: 15                 | 5-05-2021               |            |       |      |              | INVO    | ICE NO : 3 |
|--------------------------|-------------------------|------------|-------|------|--------------|---------|------------|
| Patient                  | Name REHEMA             | JOHN SHAYO |       |      |              |         |            |
| Insurer                  | NHIF                    | 1          |       |      | Approval No. |         | 0          |
| Enter Cla                | im Number 50            | 00.00      | 0.00  | 0.00 |              | 5000.00 |            |
|                          | Name                    | Quantity   | Price |      | Amount       | Cancel  | Submit     |
| Receive                  |                         | 4          |       |      |              |         | _          |
| <b>Receive</b><br>Billed | Amoxclav 625mg tabs[Alj | or 10      | 0.00  |      | 0            |         |            |

For **Cash/Uninsured patient** fill the quantity column and tick on checkboxes on a **Receive** column in order to tell the **Cashier** to receive drugs payment which its amount is shown on the Total cash column, then click submit button to send it.

| DATE : 15          | -05-2021    |                  |          |      |                                | INVOICE NO : |
|--------------------|-------------|------------------|----------|------|--------------------------------|--------------|
| Patient I          | Vame CLAU   | DIA KAMILI KOMBE |          |      |                                |              |
| Insurer            | UNINS       | URED             |          |      | Approval No.                   | 0            |
| Enter Claim Number |             | 00               | 02000.00 | 0.00 |                                | 02000.00     |
| Enter Cla          | im Number ( | 0.00             | 92000.00 | 0.00 |                                | 92000.00     |
|                    |             |                  |          | 0.00 | Amount                         | Cancel Subr  |
| Receive            | Name        | Quantity         | Price    | 0.00 | Amount                         | Cancel Subr  |
|                    |             | Quantity<br>10   |          | 0.00 | <b>Amount</b><br>30000<br>2000 | Cancel Subr  |

The image below shows the patient who is Uninsured.

After Cashier has received payment the **Receive** column will look like the picture below indicating that the payment already received, tick checkboxes on confirm column then click submit button to dispense the drugs.

| DATE : 15-                                     | 05-2021      |                      |                   |       |                        | INVOICE NO : 3 |  |
|------------------------------------------------|--------------|----------------------|-------------------|-------|------------------------|----------------|--|
| Patient N                                      | ame CLAUE    | IA KAMILI KOMBE      |                   |       |                        |                |  |
| Insurer                                        | UNINS        | URED                 |                   |       | Approval No.           | 0              |  |
| Claim Number Total                             |              | otal Insurance       | Total Cash        | Total | Tax                    | Total Amount   |  |
| Enter Clair                                    | n Number 0   | .00                  | 92000.00          | 0.00  |                        | 92000.00       |  |
| Enter Clair                                    | n Number 🛛 🕻 | .00                  | 92000.00          | 0.00  |                        |                |  |
|                                                | n Number C   | .00<br>Quantity      | 92000.00<br>Price | 0.00  | Amount                 |                |  |
| Receive                                        |              | Quantity             |                   | 0.00  | <b>Amount</b><br>30000 | Cancel         |  |
| Enter Clair<br>Receive<br>Received<br>Received | Name         | Quantity<br>A] 10.00 | Price             | 0.00  |                        | Cancel Subm    |  |

For patient who is admitted click **Inpatient Center** select medical ward then click name of the patient

| Ô       | Home                           | * | M        | task My Task Or | Progress In P       | atient Center | Today List             |                |                                                     |
|---------|--------------------------------|---|----------|-----------------|---------------------|---------------|------------------------|----------------|-----------------------------------------------------|
| <u></u> | Item List                      | × | - Wig    | tusk my tusk of |                     | adent center  | loddy List             |                |                                                     |
| en      | Management<br>Patient Movement | * |          |                 |                     |               |                        |                | MEDICAL                                             |
| ¢       | Medical Audit<br>Reports       | × | Show     | 10 🗢 entries    |                     |               |                        |                | MEDICAL<br>OBSGYN                                   |
| 5       | tHL Accounting                 | × | 11<br> # | Patient Number  | Patient Name        | Insurer       | Visiting Date          | Assigned<br>To | PAEDIATRIC                                          |
|         |                                |   | 1        | 7 05 21         | INJECTION E<br>DEMO | UNINSURED     | 2021-05-13<br>08:36:08 | MEDICAL        | SURGICAL<br>INJECTION<br>EYE<br>CASHIER<br>PHARMACY |

After click patient name, click **Dispense drugs to ward** button to give drugs to nurse attending the patient into ward by putting quantity and selecting **Given** remark and then press **Submit** to finish or **Cancel** to end process

| 6<br>11 | Home<br>Item List                 | * |                           | SUBJECT             | 7 05 21 INJECTION E DEMO [ visit ID: 88 ]<br>(The patient is admitted to MEDICAL WARD GENERAL) | AGE                         | 20 Years              |
|---------|-----------------------------------|---|---------------------------|---------------------|------------------------------------------------------------------------------------------------|-----------------------------|-----------------------|
|         | Management                        | * |                           | GENDER              | Male                                                                                           | INSURER                     | UNINSURED             |
|         | Patient Movement<br>Medical Audit |   |                           | CREATED ON          | 2021-05-13 08:35:44                                                                            | CREATED BY                  | Reception             |
| ¢       | Reports                           | * | Preview File              | Cashier<br>Pharmacy |                                                                                                | Drugs<br>Dispense<br>Report | Intervation<br>Report |
| 5       | tHL Accounting                    | × | Treatment<br>Chart Report |                     | _                                                                                              |                             |                       |

| Date         |                      | Quantity |   |       |
|--------------|----------------------|----------|---|-------|
| 1 13-05-2021 | 1 Qunin inj :<br>1x2 |          | 4 | Given |

Also use **Drug dispense report** button to view overall drugs dispensed to ward for the patient.

DISPENSE DRUGS REPORT

| S/N | Drug/Dose                           | Description |          |        |                  | Total<br>Quantity |
|-----|-------------------------------------|-------------|----------|--------|------------------|-------------------|
| 1   | Diclopar tabs -[SHELYS]10X10S : 2 x | Date        | Quantity | Remark | User             | 5                 |
|     | 3                                   | 2021-05-18  | 5.00     | Given  | William<br>Mkude |                   |
| 2   | Ampiclox caps 500mg [spamclox] : 2  | Date        | Quantity | Remark | User             | 5                 |
|     | x 3                                 | 2021-05-18  | 5.00     | Given  | William<br>Mkude |                   |

Cancel

Click **Invoice Verification** button to see the patient's invoice then click submit to confirm the service and drugs a patient gets.

| DATE : 15-05-2021                                                                              |                       |                          |                                                                                                    | INVOICE NO :  |
|------------------------------------------------------------------------------------------------|-----------------------|--------------------------|----------------------------------------------------------------------------------------------------|---------------|
| Patient Name Cl                                                                                | audia kamili kombe (i | JNINSURED)               |                                                                                                    |               |
| Claim Number                                                                                   | Total Insurance       | Total Cash               | Total Tax                                                                                                    | Total Amount  |
| Enter Claim <mark>N</mark> umber                                                               | 0.00                  | 102,000.00               | 0.00                                                                                                    | 102000.00     |
|                                                                                                |                       |                          |                                                                                                    |               |
| Name                                                                                           | Quantity              | Price                    | Amou                                                                                                    | Cancel Subm   |
|                                                                                                | Quantity              | <b>Price</b><br>10000.00 | <b>Amou</b><br>10000.                                                                                                    | nt VAT        |
| General Consultation                                                                           |                       | 245.59245                | State of the state of the state | nt VA1        |
| <b>Name</b><br>General Consultation<br>A moxycillin syp [INDIA]<br>Amlodipine tabs 5mg -[calch | 1.00<br>10.00         | 10000.00                 | 10000.                                                                                                    | nt VA1<br>.00 |

# **11.0 DENTAL**

In this department Doctor who is a Dental specialist can see all patients assigned to dental service for treatment in general, where the doctor can write a medical history of the patient and suggest what kind of medical service the patient can get.

After signing in go to **Management** module click **Patient Movement** on the left side in order to see the list of patients. See the diagram below

|   | Management Patient Movement Medical Audit | ^ |             |                        |                           |            |                     |             |                     |         |            |      |
|---|-------------------------------------------|---|-------------|------------------------|---------------------------|------------|---------------------|-------------|---------------------|---------|------------|------|
| ¢ | Reports                                   | × | Show        | 10 🗢 entries           |                           |            |                     |             | Search:             |         |            |      |
| 5 | tHL Accounting                            | × | <b>#</b> 11 | Patient Number 🖽       | Patient Name              | Insurer 11 | Visiting Date       | Assigned To | Assigned Department |         | Status     |      |
|   |                                           |   | 1           | 1 05 21                | ANNA ANTONY MTUI          | UNINSURED  | 2021-05-13 12:24:28 | Dental User | DENTAL              |         | onprogress | s    |
|   |                                           |   | Showin      | ng 1 to 1 of 1 entries | Î                         |            |                     |             |                     | Previou | is 1 l     | Next |
|   |                                           |   |             |                        |                           |            |                     |             |                     |         |            |      |
|   |                                           |   |             |                        | n patient name<br>eatment | e to       |                     |             |                     |         |            |      |

After selecting the patient you will see the page below which shows all activities the Doctor can perform to the patients.

| Home     X       Image: Image and the second second                        |              | SUBJECT<br>GENDER<br>CREATED ON | 1 05 21 ANNA ANTONY MTUI [ visit ID: :<br>Female<br>2021-05-13 12:21:37 | 103 ]                    | AGE<br>INSURER<br>CREATED BY | 40 Years<br>UNINSURED<br>Reception User |
|----------------------------------------------------------------------------------------------------|--------------|---------------------------------|-------------------------------------------------------------------------|--------------------------|------------------------------|-----------------------------------------|
| Reports     Note: The second second sec | To Reception | Refer                           |                                                                         | Admit<br>Service Results | Material Used<br>Pharmacy    | Pre.Diagnosis<br>Preview File           |

**NOTE:** The above functionalities are the same as performed by a Doctor as explained above on section 8.0 (Doctors).

Click **Service Result** button to confirm dental service performed by filling result, recommendation, comment and attachments then tick **Confirm** and **Approve** checkboxes and click Submit button to finish otherwise click Cancel to end the process.

| VICE RESU | ULTS    |        |               |             |               |
|-----------|---------|--------|---------------|-------------|---------------|
| OMMENT    | ŕ       |        |               |             |               |
| ONFIRM :  | SERVICE |        |               |             |               |
| Approv    | ve      |        |               |             |               |
|           |         |        |               |             | Cancel Submit |
| Cancel    |         | Result | Recomendation | Attachments | Cancel Submit |

# 12.0 EYE

In this department a doctor can write a medical history of the patient and suggest what kind of eye service the patient can get.

After signing in go to Management module click **Patient movement** in order to see the list of the patients. Select the patient by clicking the **Patient Name** in order to start treatment.

| iviy | task My Task Or | Progress In Patient Center | Theatre App | ointments Patient per D | octor Today List |                     |              |
|------|-----------------|----------------------------|-------------|-------------------------|------------------|---------------------|--------------|
|      |                 |                            |             |                         |                  |                     |              |
|      |                 |                            |             |                         |                  |                     |              |
| how  | 10 🗢 entries    |                            |             |                         |                  | Search:             |              |
| # 11 | Patient Number  | Patient Name               | Insurer 11  | Visiting Date           | Assigned To      | Assigned Department | ti Status ti |
| 1    | 25 05 21        | PAUL AGUERO MILNER         | NHIF        | 2021-05-14 07:40:59     | Rugilae Mkude    | EYE                 | onprogress   |
| 2    | 13 05 21        | SOLOMON GRAY MKUDE         | UNINSURED   | 2021-05-11 17:52:10     | Rugilae Mkude    | EYE                 | onprogress   |
|      | 10 05 21        | DANNY KITALIKA MLABWA      | NHIF        | 2021-05-11 11:48:58     |                  | EYE<br>DENTAL       | Done         |

After selecting the patient you will see the page below which shows all activities the Doctor can perform to the patient.

|                           | SUBJECT        | 25 05 21 P | AUL AGUERO MILNER [ visit ID: | 119]                           | AGE                              | 23 Years                        |
|---------------------------|----------------|------------|-------------------------------|--------------------------------|----------------------------------|---------------------------------|
|                           | GENDER         | Male       |                               |                                | INSURER                          | NHIF                            |
|                           | CREATED ON     | 2021-05-14 | 4 07:40:34                    |                                | CREATED BY                       | Abias Mkude                     |
|                           |                |            |                               |                                |                                  |                                 |
| To Reception              | Shi            | ft         | Admit                         | Appointment                    | Material Used                    | Pre.Diagnosis                   |
| To Reception<br>Diagnosis | Shi<br>Medical |            | Admit<br>Medical Service      | Appointment<br>Service Results | Material Used<br>Confirm Service | Pre.Diagnosis<br>Followup Repor |

**NOTE:** The above functionalities are the same as performed by a Doctor as explained above on section 8.0 (Doctors).

Click **Confirm Service** button to see specific service to attend to a patient, if it is empty and patient is Cash/Uninsured then patient is required to complete service payment through Cashier for the service to appear on confirm service form. But if a patient is insured then medical service will appear automatically.

When you confirm an eye service, insert time used to attend a patient finally choose a remark. In remark there are three selections **Done**, **Complete** and **Cancelled**, select **Done** if a service is still ongoing for several visit, select **Completed** if service is completed and select **Cancelled** to cancel task then click **Submit** to complete or **Cancel** to end the process.

| DNFIRM | SERVICE 14-05-2021 |             |                  |          |             |           |
|--------|--------------------|-------------|------------------|----------|-------------|-----------|
| S/N    | Date               | Service     | Service Category | Time     | Description | Remark    |
| 1      | 14-05-2021         | Eye Service |                  | 22:00:55 | Others      | *         |
|        |                    |             |                  |          |             | Cancelled |
| p      |                    |             |                  |          |             | Words: 0  |

Click Follow Up Report to view the report of eye services you gave to a patient.

| Patient Name: PAUL | AGUERO MILNER |               |             |          |          |           |
|--------------------|---------------|---------------|-------------|----------|----------|-----------|
| ISIT DATE          |               |               |             |          |          |           |
| -05-2021           | NO            | SERVICE       | DESCRIPTION |          |          |           |
|                    | 1             | Eye Service : | Date        | Time     | Quantity | Remark    |
|                    |               |               | 2021-05-14  | 20:00:55 | 1.00     | Done      |
|                    |               |               | 2021-05-14  | 22:00:55 | 1.00     | Completer |

# **13.0 PHYSIOTHERAPY**

In this department a Physiotherapist can write a medical history of the patient and suggest what kind of service the patient can get.

After sign in go to **Management** module Click on **Patient movement** in order to see the list of the patients. Click **Patient Name** in order to start treatment.

| My ti | ask In Patient C  | enter Today List |    |           |               |             |         |    |        |  |
|-------|-------------------|------------------|----|-----------|---------------|-------------|---------|----|--------|--|
|       |                   |                  |    |           |               |             |         |    |        |  |
|       |                   |                  |    |           |               |             |         |    |        |  |
| how   | 10 🗢 entries      |                  |    |           |               |             | Search: |    |        |  |
|       | 10  Catent Number | Patient Name     | 11 | Insurer 👔 | Visiting Date | Assigned To | Search: | 11 | Status |  |

After selecting the patient you will see the page below which shows all activities the Doctor can perform to the patients.

|              | SUBJECT    | 4 05 21 S | ALMA KISOMA MKUDE [ visit ID: | AGE             | 27 Years        |               |
|--------------|------------|-----------|-------------------------------|-----------------|-----------------|---------------|
|              | GENDER     | Female    |                               |                 | INSURER         | UNINSURED     |
|              | CREATED ON | 2021-05-0 | 09 06:21:11                   | CREATED BY      | Abias Mkude     |               |
| To Reception | Shi        | ift       | Admit                         | Appointment     | Material Used   | Pre.Diagnosis |
| Diagnosis    | Medical    | History   | Medical Service               | Confirm Service | Followup Report | Pharmacy      |
| Preview File |            |           |                               |                 |                 |               |

**NOTE:** The above functionalities are the same as performed by a Doctor as explained above on section 8.0 (Doctors).

Click **Confirm Service** button to see specific service to attend to a patient, if it is empty and patient is Cash/Uninsured then patient is required to complete service payment through Cashier for the service to appear on confirm service form. But if a patient is insured then medical service will appear automatically.

When you confirm physiotherapy service, insert time used to attend a patient finally choose a remark. In remark there are three selections **Done**, **Completed** and **Cancelled**, select **Done** if a service is still ongoing for several visit, select **Completed** if service is completed and select **Cancelled** to cancel task then click **Submit** to complete or **Cancel** to end the process.

|     | 1 SERVICE 14-05-2021 |                       |                  |          |             |           |
|-----|----------------------|-----------------------|------------------|----------|-------------|-----------|
| 5/N | Date                 | Service               | Service Category | Time     | Description | Remark    |
|     | 14-05-2021           | Physiotherapy Service |                  | 20:00:55 | Others      |           |
|     |                      |                       |                  |          |             | Cancelled |
|     |                      |                       |                  |          |             |           |

Click Follow Up Report to view the report of physiotherapy services you gave to a patient.

| ISIT DATE  |    |                         |             |          |          |        |
|------------|----|-------------------------|-------------|----------|----------|--------|
| 14-05-2021 | NO | SERVICE                 | DESCRIPTION |          |          |        |
|            | 1  | Physiotherapy Service : | Date        | Time     | Quantity | Remark |
|            |    |                         | 2021-05-14  | 20:00:55 | 1.00     | Done   |

# **14.0 SPEECHTHERAPY**

In this department a Speech therapist can write a medical history of the patient and suggest what kind of service the patient can get.

After sign in go to **Management** module Click on **Patient movement** in order to see the list of the patients. Click **Patient Name** in order to start treatment.

|                  |   | ≡ Mk | ude Hospital (Accou          | nt ID: SC9394) Active (9) d | ays |           |                                      |                              | Refresh Samwe       | Mkude (Sp | peechtherapy)        | Log |
|------------------|---|------|------------------------------|-----------------------------|-----|-----------|--------------------------------------|------------------------------|---------------------|-----------|----------------------|-----|
| 8 Home           | × |      | 1                            |                             |     |           |                                      |                              |                     |           |                      |     |
| 🖁 Management     | × | My t | ask In Patient C             | enter Today List            |     |           |                                      |                              |                     |           |                      |     |
| Reports          | × |      |                              |                             |     |           |                                      |                              |                     |           |                      |     |
| り tHL Accounting | × |      | 10  to entries               | 2.4.4                       |     |           |                                      |                              | Search:             |           | <b>Ch</b>            |     |
|                  |   | # 11 | Patient Number 11<br>4 05 21 | Patient Name                |     | UNINSURED | Visiting Date<br>2021-05-09 18:21:25 | Assigned To<br>Yekonia Mkude | Assigned Department |           | Status<br>onprogress |     |

After selecting the patient you will see the page below which shows all activities the Doctor can perform to the patients.

|                           | SUBJECT        | 4 05 21 SA | ALMA KISOMA MKUDE [ visit ID | :8]                            | AGE                              | 27 Years                 |  |
|---------------------------|----------------|------------|------------------------------|--------------------------------|----------------------------------|--------------------------|--|
|                           | GENDER         | Female     |                              |                                | INSURER                          | UNINSURED                |  |
| y                         | CREATED ON     | 2021-05-0  | 09 06:21:11                  | CREATED BY                     | Abias Mkude                      |                          |  |
|                           |                |            |                              |                                | -                                |                          |  |
| To Reception              | Shi            | ft         | Admit                        | Appointment                    | Material Used                    | Pre. Diagnosi            |  |
| To Reception<br>Diagnosis | Shi<br>Medical |            | Admit<br>Medical Service     | Appointment<br>Confirm Service | Material Used<br>Followup Report | Pre.Diagnosi<br>Pharmacy |  |

**NOTE:** The above functionalities are the same as performed by a Doctor as explained above on section 8.0 (Doctors).

Click **Confirm Service** button to see specific service to attend to a patient, if it is empty and patient is Cash/Uninsured then patient is required to complete service payment through Cashier for the service to appear on confirm service form. But if a patient is insured then medical service will appear automatically.

When you confirm service, insert time used to attend a patient finally choose a remark. In remark there are three selections **Done**, **Completed** and **Cancelled**, select **Done** if a service is still ongoing for several visit, select **Completed** if service is completed and select **Cancelled** to cancel task then click **Submit** to complete or **Cancel** to end the process.

|     | SERVICE 14-05-2021 |                       |                  |          |             |           |
|-----|--------------------|-----------------------|------------------|----------|-------------|-----------|
| S/N | Date               | Service               | Service Category | Time     | Description | Remark    |
| 1   | 14-05-2021         | Speechtherapy Service |                  | 20:00:55 | Others      |           |
|     |                    |                       |                  |          |             | Cancelled |
|     |                    |                       |                  |          |             | Words:    |

# **15.0 RADIOLOGY**

This department has four sub departments which are X- Ray, CT scan, Ultra Sound and MRI. User is assigned to this department only if he has access to all departments.

After sign in go to Management module click Patient Movement to see Radiology Centre.

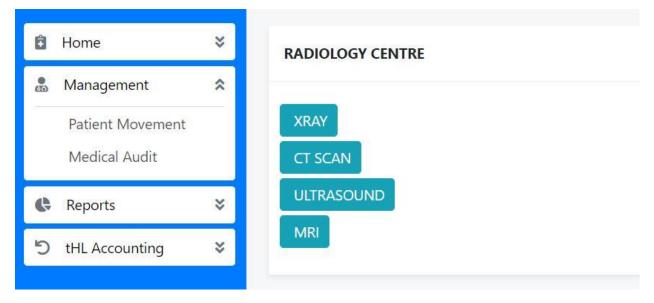

# 15.1 X-RAY

In this sub department you will be able to record patient's x-ray results, after clicking **X-RAY** button you will see patient list (Outpatient) on **My task** tab for new task which is always open by default once you click x-ray button.

**Inpatient Center** tab where all patients admitted to ward (Inpatient) are listed and **Today List** shows the list of patients visit on a current date but you can opt to search for previous dates.

| Management<br>Patient Movement<br>Medical Audit | * |      |                   |                 |            |                     |               |                                                    |            |
|-------------------------------------------------|---|------|-------------------|-----------------|------------|---------------------|---------------|----------------------------------------------------|------------|
| 🕼 Reports                                       | × | Show | 10 🗢 entries      |                 |            |                     |               | Search:                                            |            |
| り tHL Accounting                                | × | # 11 | Patient Number 11 | Patient Name 11 | Insurer 11 | Visiting Date       | Assigned To   | Assigned Department                                | Status     |
|                                                 |   | 1    | 29 05 21          | JERRY P BUBERWA | NHIF       | 2021-05-15 16:10:10 | Yekonia Mkude | RADIOLOGY<br>XRAY<br>ULTRA SOUND<br>CT SCAN<br>MRI | onprogress |

Click Patient's name to open the patient file then click **Material Used** button to enter the material used while providing service to the patient, **Service Result** button to enter results obtained from x-ray test and **Preview File** button to view the patient file.

| $\mathbf{\Lambda}$ | SUBJECT         | 29 05 21 JERRY P BUBERWA [ visit ID: 132 ] | AGE        | 31 Years    |
|--------------------|-----------------|--------------------------------------------|------------|-------------|
|                    | GENDER          | Male                                       | INSURER    | NHIF        |
| U                  | CREATED ON      | 2021-05-15 04:09:47                        | CREATED BY | Abias Mkude |
|                    |                 |                                            |            |             |
| Material Used      | Service Results | Preview File                               |            |             |
| Induction Obcu     | Jerrice Results |                                            |            |             |

Click **Service Results** button to fill result, recommendation, comment and attachments then tick **Confirm** and **Approve** checkboxes if service is done completely and click **Submit** button to finish otherwise click **Cancel** to end the process.

SERVICE RESULTS

| OMMENT         |        |               |             |             |
|----------------|--------|---------------|-------------|-------------|
| ONFIRM SERVICE |        |               |             |             |
|                |        |               |             |             |
| Approve 4      |        |               |             | Cancel Subr |
| Approve        | Result | Recomendation | Attachments | Cancel Subr |

#### **15.2 CT-SCAN**

In this sub department you will be able to record patient's CT-Scan results, after clicking **CT-SCAN** button you will see patient list (Outpatient) on **My task** tab for new task which is always open by default once you click CT-Scan button.

**Inpatient Center** tab where all patients are admitted to ward (Inpatient) are listed and **Today List** shows the list of patients visit on current date but you can opt to search for previous dates.

| . N  | Vlanagement                       | *   | my   | task In Patient C | Center Today List |            |                     |               |                     |           |
|------|-----------------------------------|-----|------|-------------------|-------------------|------------|---------------------|---------------|---------------------|-----------|
|      | Patient Movement<br>Medical Audit |     |      |                   |                   |            |                     |               |                     |           |
| G    | Reports                           | ×   | Show | 10 🕈 entries      |                   |            |                     |               | Search:             |           |
| ש פי | tHL Accounting                    | ×   | # 11 | Patient Number 11 | Patient Name 11   | Insurer 11 | Visiting Date       | Assigned To   | Assigned Department | Status    |
|      |                                   | 100 | 1    | 29 05 21          | JERRY P BUBERWA   | NHIE       | 2021-05-15 16:10:10 | Yekonia Mkude | RADIOLOGY           | onprogres |

Click the Patient's name to open the patient file then click **Material Used** button to enter the material used while providing service to the patient, **Service Result** button to enter results obtained from the CT-Scan test and **Preview File** button to view the patient file.

|               | SUBJECT         | 29 05 21 JERRY P BUBERWA [ visit ID: 132 ] | AGE        | 31 Years    |
|---------------|-----------------|--------------------------------------------|------------|-------------|
|               | GENDER          | Male                                       | INSURER    | NHIF        |
| $\mathcal{I}$ | CREATED ON      | 2021-05-15 04:09:47                        | CREATED BY | Abias Mkude |
|               |                 |                                            |            |             |
| laterial Used | Service Results | Preview File                               |            |             |

Click **Service Results** button to fill result, recommendation, comment and attachments then tick **Confirm** and **Approve** checkboxes if service is done completely and click **Submit** button to finish otherwise click **Cancel** to end the process.

SERVICE RESULTS

#### **15.3 ULTRASOUND**

In this sub department you will be able to record patient's Ultrasound results, after clicking **ULTRASOUND** button you will see patients list (Outpatient) on **My task** tab for new task which is always open by default once you click Ultrasound button.

**Inpatient Center** tab where all patients admitted to ward (Inpatient) are listed and **Today List** shows the list of patients visit on a specific day.

| P    | lanagement<br>latient Movement<br>/ledical Audit | * |              |                |                 |            |                     |               |                                                    |            |
|------|--------------------------------------------------|---|--------------|----------------|-----------------|------------|---------------------|---------------|----------------------------------------------------|------------|
| 🕼 R  | eports                                           | × | <u>Sh</u> ow | 10 🗢 entries   |                 |            |                     |               | Search:                                            |            |
| 5 tł | HL Accounting                                    | * | <b>#</b> (1) | Patient Number | Patient Name    | Insurer 11 | Visiting Date       | Assigned To   | Assigned Department                                | Status     |
|      |                                                  |   | 1            | 29 05 21       | JERRY P BUBERWA | NHIF       | 2021-05-15 16:10:10 | Yekonia Mkude | RADIOLOGY<br>XRAY<br>ULTRA SOUND<br>CT SCAN<br>MRI | onprogress |

Click the Patient's name to open the patient file then click **Material Used** button to enter the material used while providing service to the patient, **Service Result** button to enter results obtained from the Ultrasound test and **Preview File** button to view the patient file.

| GENDER Male INSURER NHIF<br>CREATED ON 2021-05-15 04:09:47 CREATED BY Abias Mkur |
|----------------------------------------------------------------------------------|
|                                                                                  |
| <u> </u>                                                                         |
|                                                                                  |

Click **Service Results** button to fill result, recommendation, comment and attachments then tick **Confirm** and **Approve** checkboxes if service is done completely and click **Submit** button to finish otherwise click **Cancel** to end the process.

| OMMENT         |        |               |             |                          |
|----------------|--------|---------------|-------------|--------------------------|
| ONFIRM SERVICE |        |               |             |                          |
|                |        |               |             |                          |
| Anarous        |        |               |             | Concerned and the second |
| Approve        |        |               |             | Cancel Subm              |
| Approve        | Result | Recomendation | Attachments | Cancel Subm              |

#### 15.4 MRI

In this sub department you will be able to record patient's MRI results, after clicking **MRI** button you will see patient list (Outpatient) on **My task** tab for new task which is always open by default once you click MRI button.

**Inpatient Center** button where all patients admitted to ward (Inpatient) are listed and **Today List** shows the list of patients visit on a specific day.

| Management<br>Patient Movement<br>Medical Audit | * |      |                   |                 |            |                     |               |                                                    |            |
|-------------------------------------------------|---|------|-------------------|-----------------|------------|---------------------|---------------|----------------------------------------------------|------------|
| Reports                                         | × | Show | 10 ¢ entries      |                 |            |                     |               | Search:                                            |            |
| O tHL Accounting                                | * | # 11 | Patient Number 11 | Patient Name 11 | Insurer 11 | Visiting Date       | Assigned To   | Assigned Department                                | Status     |
|                                                 |   | 1    | 29 05 21          | JERRY P BUBERWA | NHIF       | 2021-05-15 16:10:10 | Yekonia Mkude | RADIOLOGY<br>XRAY<br>ULTRA SOUND<br>CT SCAN<br>MRI | onprogress |

Click the Patient's name to open the patient file then click **Material Used** button to enter the material used while providing service to the patient, **Service Result** button to enter results obtained from the MRI test and **Preview File** button to view the patient file.

|               | SUBJECT         | 29 05 21 JERRY P BUBERWA [ visit ID: 132 ] | AGE        | 31 Years    |
|---------------|-----------------|--------------------------------------------|------------|-------------|
|               | GENDER          | Male                                       | INSURER    | NHIF        |
| U             | CREATED ON      | 2021-05-15 04:09:47                        | CREATED BY | Abias Mkude |
| $\smile$      |                 |                                            |            |             |
|               | _               |                                            |            |             |
| Material Used | Service Results | Preview File                               |            |             |

Click **Service Results** button to fill result, recommendation, comment and attachments then tick **Confirm** and **Approve** checkboxes if service is done completely and click **Submit** button to finish otherwise click **Cancel** to end the process.

| OMMENT         |        |               |             |             |
|----------------|--------|---------------|-------------|-------------|
| ONFIRM SERVICE |        |               |             |             |
|                |        |               |             |             |
| Approve        | Result | Recomendation | Attachments | Cancel Subm |

# 16.0 ECHO

In this department is where echocardiogram preparation and test is done to determine efficiency of human heart

After sign in go to **Management** module click **Patient Movement** then **on My Task** tab you will see list of patients for taking echo test, which is always open by default.

**Inpatient Center** tab where all patients admitted to ward (Inpatient) are listed and **Today List** shows the list of patients visit on a specific day.

| 1             | Actual: In Detingt  |                             |                                                      |                                                                                 |                                                                                                    |                                                                                                    |                                                                                                    |
|---------------|---------------------|-----------------------------|------------------------------------------------------|---------------------------------------------------------------------------------|----------------------------------------------------------------------------------------------------|----------------------------------------------------------------------------------------------------|----------------------------------------------------------------------------------------------------|
|               | My task In Patient  | Center Today                | List                                                 |                                                                                 |                                                                                                    |                                                                                                    |                                                                                                    |
| <b>\$</b> Sho | w 10 🗢 entries      |                             |                                                      |                                                                                 |                                                                                                    | Search:                                                                                                    |                                                                                                    |
| ×             | l<br>Patient Number | Patient 11<br>Name          | 11<br>Insurer                                        | N<br>Visiting Date                                                              | Assigned 11<br>To                                                                                                    | Assigned 11<br>Department                                                                                                    | 11<br>Status                                                                                                    |
| 1             | 4 05 21             | JAMES A SULE                | UNINSURED                                            | 2021-05-12<br>23:18:26                                                          | Doctor                                                                                                    | ECHO<br>XRAY<br>DRESSING<br>CASHIER<br>PHARMACY                                                                                                    | onprogress                                                                                                    |
|               | × #                 | * Ti Ti<br># Patient Number | <ul> <li>Ti Ti Patient Ti Patient Ti Name</li> </ul> | <ul> <li>II II Patient II II II</li> <li>Patient Number Name Insurer</li> </ul> | III     Patient Number     Patient     III     III     III       1     4 05 21     JAMES A SULE     UNINSURED     2021-05-12 | Image: The second second se | *     Patient Number     Patient     Till     Name     Till     Assigned     Till     Assigned     Till       1     4 05 21     JAMES A SULE     UNINSURED     2021-05-12     Doctor     ECHO     XRAY       23:18:26     Doctor     ECHO     XRAY |

Click the Patient's name to open the patient file then click **Material Used** button to enter the material used while providing service to the patient, **Service Result** button to enter results obtained from the Echo test and **Preview File** button to view the patient file.

| $\mathbf{\Lambda}$ | SUBJECT         | 29 05 21 JERRY P BUBERWA [ visit ID: 132 ] | AGE        | 31 Years    |
|--------------------|-----------------|--------------------------------------------|------------|-------------|
|                    | GENDER          | Male                                       | INSURER    | NHIF        |
| $\mathbf{O}$       | CREATED ON      | 2021-05-15 04:09:47                        | CREATED BY | Abias Mkude |
|                    |                 |                                            |            |             |
| Material Used      | Service Results | Preview File                               |            |             |

Click **Service Results** button to fill result, recommendation, comment and attachments then tick **Confirm** and **Approve** checkboxes if service is done completely and click **Submit** button to finish otherwise click **Cancel** to end the process.

| COMMENT         |        |               |             |             |
|-----------------|--------|---------------|-------------|-------------|
| CONFIRM SERVICE |        |               |             |             |
| Approve         |        |               |             | Cancel Subm |
| Test            | Result | Recomendation | Attachments | Confirm     |

# **17.0 THEATRE**

In this department you will be able to perform surgery procedures.

After sign in go to **Management** module click **Patient Movement** then you can see the number of new task on **My Task** tab, you can see the list of patients that visit hospital in current date but you can opt to search for previous dates.

| B Home                                                                          | * | M               | task Today List         | 1                       |               |                        |                  |                 |                  |              |
|---------------------------------------------------------------------------------|---|-----------------|-------------------------|-------------------------|---------------|------------------------|------------------|-----------------|------------------|--------------|
| <ul> <li>Management</li> <li>Patient Movement</li> <li>Medical Audit</li> </ul> |   | liviy           |                         | 1                       |               |                        |                  |                 |                  |              |
| Reports                                                                         | × | Show            | 10 🗢 entries            |                         |               |                        | 5                | Search:         |                  |              |
| り tHL Accounting                                                                | × | # <sup>71</sup> | Patient Number          | Patient Name            | 11<br>Insurer | Visiting<br>Date       | Assigned 1<br>To | Assign<br>Depai | ned 11<br>rtment | 11<br>Status |
|                                                                                 |   | 1               | 28 05 21                | SHEDRACK ABIAS<br>MKUDE | NHIF          | 2021-05-15<br>12:14:26 | Theatre<br>User  | THEAT           | RE               | onprogress   |
|                                                                                 |   |                 | ing 1 to 1 of 1 entries |                         |               |                        |                  |                 | Previous         | 1 Next       |

Click the Patient's name to open the patient file then click **Material Used** button to enter the material used while performing surgery procedure to the patient, **Service Result** button to enter results obtained from surgery and **Preview File** button to view the patient file.

| 8 | Home             | * |               |                | 28 05 21 SHEDRACK ABIAS MKUDE [ visit ID: 127 ]    |            |             |
|---|------------------|---|---------------|----------------|----------------------------------------------------|------------|-------------|
|   | Management       | ^ |               | SUBJECT        | (The patient is admitted to SURGICAL WARD PRIVATE) | AGE        | 28 Years    |
|   | Patient Movement |   |               | GENDER         | Male                                               | INSURER    | NHIF        |
|   | Medical Audit    |   | $\mathbf{U}$  | CREATED ON     | 2021-05-15 12:11:25                                | CREATED BY | Abias Mkude |
| ¢ | Reports          | * |               |                |                                                    |            |             |
| 5 | tHL Accounting   | × | Material Used | Service Result | ts Preview File                                    |            |             |

Click **Confirm Service** button to see specific service to attend to a patient, if it is empty and patient is Cash/Uninsured then patient is required to complete service payment through Cashier for the service to appear on confirm service form. But if a patient is insured then medical service will appear automatically.

When you confirm a theater service, insert time used to attend a patient finally choose a remark. In remark there are three selections **Done**, **Complete** and **Cancelled**, select **Done** if a service is still ongoing for several visit, select **Completed** if service is completed and select **Cancelled** to cancel task then click Submit to complete or Cancel to end the process.

| OMMENT         |        |               |             |             |
|----------------|--------|---------------|-------------|-------------|
| ONFIRM SERVICE |        |               |             |             |
| Z Approve      |        |               |             | Cancel Subm |
|                |        |               |             |             |
| Test           | Result | Recomendation | Attachments | Confirm     |

#### **18.0 ACCOUNTING FUNCTIONS**

These are functions performed on accounting system if you want to adjust your stock, Utility Requisition, purchase items, sale items on cash basis for patients who do not need to see a doctor. Also you can create batches for Insurance and Credit patients.

#### 18.1 Batches

If you want to send an invoice to any insurance company to claim payment for services provided to patients, use this sub module to check your invoices. And those invoices are usually paid in batches for example from 1 - 15 of the relevant month or 16 - 30 that is why they are called batches.

To create batch go to Hospital >Batches >Add Batch see the image below,

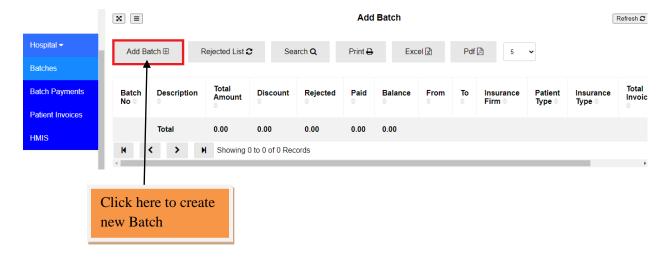

Fill in all the information as shown on the form below then click Save and Close or Cancel to cancel the process.

| New E | Batch |
|-------|-------|
|-------|-------|

| Batch No *        |       | Insurance Firm *        |
|-------------------|-------|-------------------------|
|                   |       | ~                       |
| Batch Description |       | Patient type(opd/ipd) * |
|                   |       | ~                       |
| From *            |       | Insurance Priority      |
| ddyyyy            | ··· + | <b>~</b>                |
| To *              |       | Save and Close Cancel   |
| dd уууу           |       |                         |

## **18.2 Patient Invoices**

All invoices from patients treated with insurance or by credit are stored in this sub module as shown below. You can view its details but you cannot edit or delete. To see the list go to Hospital Module then click Patient Invoices.

| X = Paid          | 1                   |            |             |               | Patient Invo      | ices                   |                            |                |                            | Refresh 2 |
|-------------------|---------------------|------------|-------------|---------------|-------------------|------------------------|----------------------------|----------------|----------------------------|-----------|
| Print 🖨           | Excel               | 🖹 Pdf      | Search      | 1 <b>Q</b> 5  | ~                 |                        |                            |                |                            |           |
| Total<br>Amount ≑ | Paid<br>Amount<br>≑ | Balance ⊜  | Insurance 🖨 | Priority<br>¢ | Patient<br>Type ⊜ | Invoice<br>Number<br>⊜ | Branch<br>≑                | Posted<br>By ⊜ | Capture<br>Date ⊜          | Actions   |
| 115,000.00        | 0.00                | 115,000.00 | STRATERGY   | Normal        | Outpatient        | 62                     | Dar es<br>Salaam<br>- Main |                | 2021-<br>05-12<br>14:59:36 |           |
| 115,000.00        | 0.00                | 115,000.00 |             |               |                   |                        |                            |                |                            |           |

## 18.3 Stock Adjustment

Stock Adjustment is to add or reduce stock item in a hospital. To do adjustments Click **Stock Adjustment** then **New Adjustment** then fill all the required fields then click **Save** to add another Adjustment or **Save and Close** to leave the page or **Cancel** to quit the whole process.

| Stock Adjustment | ×       | ≡ Ite    | ems with Co | st  |       |               |           |            | Adju      | stment List |          |          |        | Refresh 2 |
|------------------|---------|----------|-------------|-----|-------|---------------|-----------|------------|-----------|-------------|----------|----------|--------|-----------|
| Stock Movement   | Ν       | lew Adii | ustment Œ   |     | New B | ulk Adjustmer | nt 🕀      | Print 🖨    | Excel 🕅   | Pdf 🖻       | Search Q | 5 🗸      |        |           |
| Item Categories  |         | 1        |             |     |       | ,             |           | _          |           |             | •        |          |        |           |
| Item Group       | - 0     |          | ltem Nam    | e ¢ | QI    | uantity 🕆     | Adj       | ust Type ≑ | Adjustmen | t Date ≑    | Store 🖨  | Branch 🖨 | User ≑ | Actions   |
| Item Units       |         | •        | Total       |     | 0.0   | 00            |           |            |           |             |          |          |        |           |
| Location/Store   | Dele    | ete I    | K <         | >   | н     | Showing 0     | to 0 of 0 | Records    |           |             |          |          |        |           |
|                  |         |          |             |     |       |               |           |            |           |             |          |          |        |           |
|                  |         |          |             |     |       |               |           |            |           |             |          |          |        |           |
| С                | lick he | ere t    | to ado      | ł   |       |               |           |            |           |             |          |          |        |           |
| ne               | ew adj  | justr    | nent        |     |       |               |           |            |           |             |          |          |        |           |

#### New Adjustment

| Item Name *                      | Adjustment Date *              | <b>.</b> |
|----------------------------------|--------------------------------|----------|
| Quantity *                       | Adjustment Description(Reason) |          |
| 20 or -20                        |                                | ~        |
| Select Store to Adjust *         |                                |          |
| Main Store(Dar es Salaam - Main) | ✓ Expense                      |          |
|                                  |                                |          |
|                                  | Save Save and Close            | Cancel   |

# **18.4 Stock Movement**

If you want to move stock from one location/store to another you do Stock Movement. Click Stock Movement then fill all the fields required then click save and close.

| Stock Adjust | tment | X      | Items wi | ith Cost |   |                                    |              |                | Мо            | vement Lis | st           |          |        | _ |
|--------------|-------|--------|----------|----------|---|------------------------------------|--------------|----------------|---------------|------------|--------------|----------|--------|---|
| Stock Mover  | ment  |        |          | . –      | 1 | Print 🖨 Excel 🛐 Pdf 🗗 Search Q 5 🗸 |              |                |               |            |              |          |        |   |
| Item Catego  | ries  | New    | v Moveme | ent⊞     |   | Print 🖨                            | Excel        | 团 Pdf 凸        | Search Q      | 5          | •            |          |        |   |
| Item Group   |       | 0      | Item     | Name 🗧   |   | Qu                                 | antity 🖨     | Source ≑       | Destination 🖨 | Mov        | ement Date ≑ | Branch ≑ | User ≑ |   |
| Item Units   |       |        | Total    |          |   | 0.0                                | 0            |                |               |            |              |          |        |   |
| Location/Sto | ore   | Delete | м        | <        | > | н                                  | Showing 0 to | 0 of 0 Records |               |            |              |          |        |   |
|              |       |        |          |          |   |                                    |              |                |               |            |              |          |        |   |
| 1.1          | ~     |        |          |          | 1 |                                    |              |                |               |            |              |          |        |   |
|              |       | k here |          | ld       |   |                                    |              |                |               |            |              |          |        |   |
|              | Mov   | vement | t        |          |   |                                    |              |                |               |            |              |          |        |   |

#### **New Movement**

| Item Name *                           | Movement Date *            |
|---------------------------------------|----------------------------|
| · · · · · · · · · · · · · · · · · · · | 11 - May - 2021            |
| Quantity *                            | Description                |
| Quantity to Move                      | Write something            |
| From/Source(STORE) *                  |                            |
| · · ·                                 |                            |
| To/Destination(STORE) *               |                            |
| ×                                     |                            |
|                                       | Save Save and Close Cancel |

# **18.5 Location/Store**

You can run your hospital even if you have more than one Location or Store. To create Location/Store go to Item Module click Location/Store click New Store, enter store name, select branch then click save and close.

| Item Units      | X E Items with Cost                  | Stores               |         |
|-----------------|--------------------------------------|----------------------|---------|
| Location/Store  | New Store 🗄 Print 🖨 🛛 Excel 🗟 F      | rdf [2] Search Q 5 ✓ |         |
| Activate Item   |                                      |                      |         |
| Unit Conversion | □ Store Name ≑                       | Branch Name 🗘        | Actions |
| Merge Item      | Main Store(Dar es Salaam - Main)     | Dar es Salaam - Main |         |
|                 | Delete K < > H Showing 1 to 1 of 1 R | ecords               |         |
|                 |                                      |                      |         |
|                 | k here to add new<br>ation/Store     |                      |         |
|                 |                                      |                      |         |
| Store Name *    |                                      | Select Branch *      |         |
| Name            |                                      | Dar es Salaam - Main | ~       |
|                 |                                      | Save Save and Close  | Cancel  |

# **18.6 PURCHASES**

This module explains how to enter information about your purchases. You record a purchase by specifying supplier details, status of the purchase (order or bill) and details of the purchased items or services.

It also explains how to pay your suppliers for these purchases, how to deal with supplier who owe you money (settling a supplier debit) and to review your purchasing activity with a variety or reports and analytical tools.

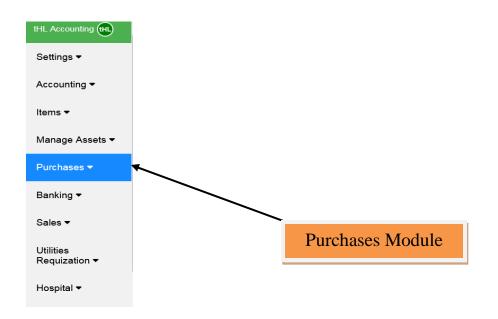

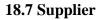

Before you can create a purchase order or bill, you need to create your supplier first.

# To create a supplier

Go to the **Purchases** module and click on supplier's sub-module.

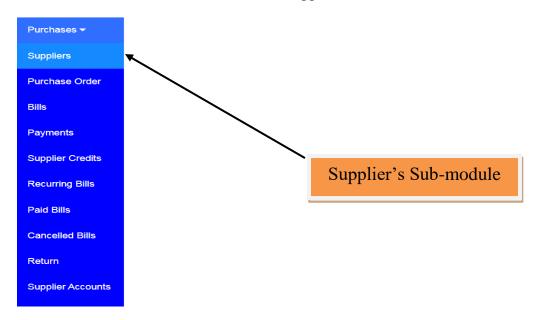

Click on New Supplier. The supplier window will appear

| Purchases <del>-</del> | ×      |                    |   |                 |                      | Supplier's        | Information | ı                    |           |        | Refresh 2 |
|------------------------|--------|--------------------|---|-----------------|----------------------|-------------------|-------------|----------------------|-----------|--------|-----------|
| Suppliers              |        |                    |   |                 |                      |                   |             |                      |           |        |           |
| Purchase Order         | Nev    | v Supplier         |   | Upload S        | upplier List         | Print 🖨           | Excel 🖹     | Pdf 🕒                | Search Q  | 5      | ~         |
| Bills                  | 0      | Supplier<br>Name 🗢 |   | As of<br>date ⊜ | Opening<br>Balance ⊜ | Phone<br>Number 🌢 | Email<br>≑  | Advance<br>Payment ≎ | Residence | Active | Actions   |
| Payments               |        | Nume               |   |                 |                      | Number            |             |                      |           |        |           |
| Supplier Credits       |        |                    |   | Total           | 0.00                 |                   |             | 0.00                 |           |        |           |
| Recurring Bills        | Delete | μ                  | < | ~\              | Showing 0 to         | 0 of 0 Records    |             |                      |           |        |           |
| Paid Bills             |        |                    |   |                 | Click he             | ere to ad         | ld New      | Supplie              | r         |        |           |
| Cancelled Bills        |        |                    |   |                 |                      |                   |             |                      |           |        |           |
| Return                 |        |                    |   |                 |                      |                   |             |                      |           |        |           |

Type the full name of the supplier on Full Name field because it is mandatory, fill other suppliers information like Phone, Email, Gender, TIN, Employment, Opening Balance, As of Date, Residence, VRN and Employer if are available but they are not mandatory; they are optional.

| Purchases 🔻      | Add Supplier                         |                           |
|------------------|--------------------------------------|---------------------------|
| Suppliers        | Full Name : *                        | Opening Balance           |
| Purchase Order   |                                      | eg: -10 or 10             |
| Bills            | Phone:                               | As Of Date:               |
| Payments         |                                      | ddyyyy                    |
| Supplier Credits | Email                                | Residence                 |
| Recurring Bills  | Gender                               | VRN                       |
| Paid Bills       | Select Gender                        | ✓ VAT registration number |
| Cancelled Bills  | TIN                                  | Employer                  |
| Return           | Tax identification number Employment | Save Save & Close Cancel  |

If you are done filling all required information click **Save** if you want to add new supplier or click **Save and Close** if you are done creating your suppliers or **Cancel** if you want to cancel.

You can also add supplier in the system by uploading them, see the below instructions

| Purchases <del>-</del> | X I                 |                          |        |                                     |                      |                   | Supplier's Information |                      |           |        |         |  |  |
|------------------------|---------------------|--------------------------|--------|-------------------------------------|----------------------|-------------------|------------------------|----------------------|-----------|--------|---------|--|--|
| Suppliers              | ·                   |                          |        |                                     |                      |                   |                        |                      |           |        |         |  |  |
| Purchase Order         | New Supplier Upload |                          |        | ad Supplier List Print ⊕ Excel 🖈    |                      |                   | Excel 🖹                | Pdf 🖻 Search Q 5     |           |        | ~       |  |  |
| Bills                  |                     |                          |        |                                     |                      |                   |                        |                      |           |        |         |  |  |
| DIIIS                  |                     | Supplier As of Name date |        |                                     | Opening<br>Balance 🗢 | Phone<br>Number 🖨 | Email<br>≑             | Advance<br>Payment 章 | Residence | Active | Actions |  |  |
| Payments               |                     |                          |        | Total                               |                      | 0.00              |                        |                      | 0.00      |        |         |  |  |
| Supplier Credits       |                     |                          |        |                                     |                      |                   |                        |                      | 0.00      |        |         |  |  |
| Recurring Bills        | Delete              | K                        | <<br>< | >                                   | M                    | Showing 0 to 0    | ) of 0 Records         |                      |           |        |         |  |  |
|                        |                     |                          |        |                                     | 1                    |                   |                        |                      |           |        |         |  |  |
|                        |                     |                          |        | Click here to Upload Suppliers List |                      |                   |                        |                      |           |        |         |  |  |

The window for uploading new suppliers will appear with instructions and a button to download a sample file format to be used as reference.

You have to click **Browse**...to navigate your .CSV file and select it. Then click upload file to upload your supplier list. The uploaded file format should be in .CSV file format.

| Purchases <del>-</del> | Upload Suppliers List                                                                        |                                             |
|------------------------|----------------------------------------------------------------------------------------------|---------------------------------------------|
| Suppliers              |                                                                                              |                                             |
| Purchase Order         | Imported file must be a CSV FORMAT(.csv) with ONLY SEVEN(7) Columns in an order as follows:: | Click here to Download a sample file format |
| Bills                  | 1. Supplier Name<br>2. Phone Number<br>3. Email Address                                      | Select a .CSV File                          |
| Payments               | 4. Residence<br>5. Gender<br>6. Opening Balance                                              | Choose File No file chosen                  |
| Supplier Credits       | 7. As of Date                                                                                | Upload File Cancel                          |
| Recurring Bills        | NOTE :<br>All fields are required to be filled                                               |                                             |

# **18.8 Purchase Order**

An order is a purchase where no service or item has been received. Orders do not affect your financial figures or reports.

## To create Purchase Order

Go to the **Purchases** module and click on **Purchase Order** sub-module. The window for Purchase Order will appear. Click here to upload Supplier List

Click on New Order to start add your order.

| h ≑ Capture Date ≑ Actions |
|----------------------------|
|                            |
|                            |
|                            |
|                            |

New purchase order form will open and you are required to fill your information including supplier, Order Date, Select Branch from which an order is put on, Item Name to be ordered and Quantity to order.

| Purchases -       |                      |     |              | Add Net       | w Purchase Order |       |        |           |          |   |
|-------------------|----------------------|-----|--------------|---------------|------------------|-------|--------|-----------|----------|---|
| Suppliers         | Supplier *           |     |              |               | Order Date *     |       |        |           |          | ٥ |
| Purchase Order    | Supplier             |     |              | ~             | 06 - May - 2021  |       |        |           | <b>•</b> |   |
| Bills             | Select Branch        |     |              |               |                  |       |        |           |          |   |
| Payments          | Dar es Salaam - Main |     | ~            |               |                  |       |        |           |          |   |
| Supplier Credits  |                      |     |              |               |                  |       |        |           |          |   |
| Recurring Bills   |                      |     |              |               |                  |       |        |           |          |   |
| Paid Bills        | Item Name            | Qty | Buying Price | Selling Price | Actual Amt.      |       | 8.00%) | Total     | Store    |   |
| Cancelled Bills   |                      |     |              |               |                  | Rate  | Amt.   |           |          |   |
| Return            |                      | •   |              |               |                  |       |        |           | •        |   |
| Supplier Accounts |                      |     |              | €Ad           | d New ItemLine   |       |        |           |          |   |
| Refund            |                      |     |              |               |                  |       |        | Total VAT |          |   |
| Receive Items     |                      |     |              |               |                  |       |        | Total     |          |   |
|                   |                      |     |              | Save Sav      | e and Close Ca   | incel |        |           |          |   |

After filling all required information click **Save** if you want to create another Purchase Order or click **Save and Close** if you are done creating your Purchase Order.

You can convert your Purchase Order to Bill when you are satisfied that your order is correct and the price is reasonable. To do this click **Convert to Bill** button. Your order will be converted to Bill.

| Purchases -                               | ×             |                 |                 | P                 | urchase Order     |                 |                | Refresh 2                                                                                                    |
|-------------------------------------------|---------------|-----------------|-----------------|-------------------|-------------------|-----------------|----------------|----------------------------------------------------------------------------------------------------|
| Suppliers                                 | New Order ⊞   | Print 🖨         | Excel 🕅         | Pdf 🕅             | Search Q          | 5 🗸             |                |                                                                                                    |
| Purchase Order                            |               |                 | EXCOLUTION (2)  |                   |                   |                 |                |                                                                                                    |
| Bills                                     | Supplier N    | ame 🌲           | Order<br>Date ⊜ | Total<br>Amount ≑ | Order<br>Number ≑ | Branch 🖨        | Capture Date 🖨 | Actions                                                                                                    |
| Payments                                  | - ABC Hospit  | al Equipment    | 2021-05-        |                   |                   | Dar es Salaam - | 2021-05-06     |                                                                                                    |
| Supplier Credits                          | Supplies      |                 | 01              | 1,000,000.00      | PO-00001          | Main            | 11:14:34       |                                                                                                    |
| Recurring Bills                           |               |                 | Total           | 1,000,000.00      |                   |                 |                |                                                                                                    |
| Paid Bills                                | Delete K      | ( <b>&gt;</b> H | Showing 1 to    | 1 of 1 Records    |                   |                 |                |                                                                                                    |
| Cancelled Bills                           |               |                 |                 |                   |                   |                 |                |                                                                                                    |
| Return                                    |               |                 |                 |                   |                   |                 |                |                                                                                                    |
| Supplier Accounts                         |               |                 |                 |                   |                   |                 |                |                                                                                                    |
| Refund<br>sme.co.tz/thlaccounting/interfa | ce/index.nhn# |                 |                 |                   |                   |                 |                |                                                                                                    |
|                                           |               | S W H           | м 🜔             | 02 🕅 🃆            | t 🚺 t 🚺           | M 🔮 t           | 💭 🖗 🖗 🕸 🔇      | of International International International International International International International Internation |
|                                           |               |                 |                 | Cl                | ick here          | to conver       | rt Purchas     | se Order to                                                                                                    |

After converting into Bill your Order will move from **Purchase Order** Module to **Bills** Module.

| Purchases -                | X            | Paid                                  |                 |                  |              | Bills          |                |                            |                            | Refresh <b></b> <i>𝔅</i> |
|----------------------------|--------------|---------------------------------------|-----------------|------------------|--------------|----------------|----------------|----------------------------|----------------------------|--------------------------|
| Suppliers                  | Add Bi       | ll 🕀 🛛 Print 🖨                        | Excel [         | ম Pd             | f 🖪 S        | earch <b>Q</b> | 5              | •                          |                            |                          |
| Purchase Order             |              |                                       |                 |                  |              | •              |                |                            |                            |                          |
| Bills                      | Bill<br>No ≑ | Supplier Name                         | Bill<br>Amount  | Amount<br>Paid ⊜ | Balance<br>⊜ | Bill<br>Date   | Due<br>Date    | Branch 🖨                   | Capture<br>Date ⊜          | Actions                  |
| Payments                   |              |                                       | ÷               | r alu            |              | ÷              | ¢              |                            | Date                       |                          |
| Supplier Credits           | BL-<br>00001 | ABC Hospital<br>Equipment<br>Supplies | 10,000.00       | 0.00             | 10,000.00    | 2021-<br>05-01 | 2021-<br>05-31 | Dar es<br>Salaam -<br>Main | 2021-05-<br>06<br>11:35:19 | Pay Cancel               |
| Recurring Bills Paid Bills | T            | Total                                 | 10,000.00       | 0.00             | 10,000.00    |                |                |                            |                            |                          |
|                            | K            | < > N S                               | howing 1 to 1 o | of 1 Records     |              |                |                |                            |                            |                          |
|                            |              |                                       |                 |                  |              |                |                |                            |                            |                          |
| Con                        | vertec       | l Bill fron                           | n Purcl         | hase             |              |                |                |                            |                            |                          |

# **18.9 Bills**

A bill is a purchase you make to your supplier indicating the products, quantities, and agreed prices for products or services that you buy.

# To create Bill

Go to the **Purchases** module and click on **Bills** sub-module. The window for Bills will appear.

| Purchases -      | X = Paid          | X E Paid                           |                  |                  |              |                |                |                            |                            | Refresh 2  |
|------------------|-------------------|------------------------------------|------------------|------------------|--------------|----------------|----------------|----------------------------|----------------------------|------------|
| Suppliers        | Add Bill 🕀        | Print 🖨                            | Excel [          | Pd 🕅             | f 🖪 Se       | earch <b>Q</b> | 5              | ~                          |                            |            |
| Purchase Order   | <b>†</b>          |                                    |                  |                  |              |                |                |                            |                            |            |
| Bills            | Bill St<br>No ≑ ⇒ | upplier Name                       | Bill<br>Amount   | Amount<br>Paid ⊜ | Balance<br>≑ | Bill<br>Date   | Due<br>Date    | Branch 🖨                   | Capture<br>Date ⊜          | Actions    |
| Payments         | _                 |                                    | ÷                |                  |              |                |                |                            |                            |            |
| Supplier Credits | DL-<br>00001 E0   | BC Hospital<br>quipment<br>upplies | 10,000.00        | 0.00             | 10,000.00    | 2021-<br>05-01 | 2021-<br>05-31 | Dar es<br>Salaam -<br>Main | 2021-05-<br>06<br>11:35:19 | Pay Cancel |
| Recurring Bills  | Тс                | otal                               | 10,000.00        | 0.00             | 10,000.00    |                |                |                            |                            |            |
| Paid Bills       | к <               | > N S                              | Showing 1 to 1 c | of 1 Records     |              |                |                |                            |                            |            |
|                  |                   |                                    |                  |                  |              |                |                |                            |                            |            |
| C                | lick here         | e to add                           | bill             |                  |              |                |                |                            |                            |            |

Click **Add Bill** to create a new bill of purchase.

Fill all required information including supplier, Branch, Bill Date, Item Name and Quantity. Then click **Save** if you want to add another Bill or click **Save and Close** if you are done creating your Bills.

| Purchases -       |                  |            |              | Add A N         | ew Bill      |            |        |      |       |
|-------------------|------------------|------------|--------------|-----------------|--------------|------------|--------|------|-------|
| Suppliers         |                  |            |              |                 |              |            |        |      | • • • |
| Purchase Order    | Supplier *       | Supplier * |              |                 |              | Bill Date  |        |      |       |
| Purchase Order    |                  |            | ✓ Net 30     |                 | ~            | • 06 - May | - 2021 |      |       |
| Bills             |                  |            | Select Brand | ch              |              |            |        |      |       |
| Payments          |                  |            | Dar es Salaa | am - Main       | ~            | ·          |        |      |       |
| Supplier Credits  |                  |            |              |                 |              |            |        |      |       |
| Recurring Bills   |                  |            |              |                 |              |            |        |      |       |
| Paid Bills        | Item Name        | Qty        | Buying Price | Selling Price   | Actual Amt.  | VAT(18     | Total  |      |       |
|                   |                  |            |              |                 |              | Rate       | Amt.   |      |       |
| Cancelled Bills   | I                | -          |              |                 |              |            |        |      |       |
| Return            |                  |            |              |                 |              |            |        |      |       |
| Supplier Accounts | Add New ItemLine |            |              |                 |              |            |        |      |       |
| Refund            | Total VAT 0.00   |            |              |                 |              |            |        |      |       |
| Receive Items     |                  |            | _            |                 |              |            | Total  | 0.00 |       |
| Receive nems      |                  |            | 8            | Save Save and C | Close Cancel |            |        |      |       |

On the top right corner of your bill page there are two icons 💿 🔊, the one from left is used if you want to pay your bill on cash bases, once you click the icon two text boxes appears named

**Paying Account** where you select the account using to pay and **Ref No**; where you can enter the payment reference number.

The last icon is used if you want to enter bill number manually.

## **18.10 Bill Payments**

After creating bill(s) the following step is to **pay**. There are two ways to pay bill(s).

### **<u>1st</u>** method to pay Bill(s)

Go to **Purchases** then **Bills** and look at the specific bill that you want to pay. Click on the button **Pay** to pay that specific bill.

| Purchases -      | XE           | Paid                                  |                |                  |           | Bills          | ;              |                            |                            | [Refresh <b>2</b> ] |
|------------------|--------------|---------------------------------------|----------------|------------------|-----------|----------------|----------------|----------------------------|----------------------------|---------------------|
| Suppliers        | Add Bi       | ill 🕀 🛛 Print 🖨                       | Excel [        | ज्रे Pd          | f 🖪 Se    | earch Q        | 5              | •                          |                            |                     |
| Purchase Order   |              |                                       |                |                  |           |                |                |                            |                            |                     |
| Bills            | Bill<br>No ≑ | Supplier Name                         | Bill<br>Amount | Amount<br>Paid ⊜ | Balance   | Bill<br>Date   | Due<br>Date    | Branch ≑                   | Capture<br>Date ⊜          | Actions             |
| Payments         |              |                                       | ÷              | i alu 🗸          | ·         | ÷              | \$             |                            | Date                       |                     |
| Supplier Credits | BL-<br>00001 | ABC Hospital<br>Equipment<br>Supplies | 10,000.00      | 0.00             | 10,000.00 | 2021-<br>05-01 | 2021-<br>05-31 | Dar es<br>Salaam -<br>Main | 2021-05-<br>06<br>11:35:19 | Pay Cancel          |
| Recurring Bills  |              | Total                                 | 10,000.00      | 0.00             | 10,000.00 |                |                |                            |                            | Ĩ                   |
| Paid Bills       | K            |                                       | howing 1 to 1  |                  | ,         |                |                |                            |                            |                     |
|                  |              |                                       |                |                  |           |                |                |                            |                            | Click here to pay   |

After clicking **Pay** button, the **Bill Payment to Supplier** window will appear and it will show Amount to Pay. You will have to choose **Paying Account** from which you are paying from, Select **Branch** and **Pay Date**, fill **Ref. No** and **Description** but they are optional not mandatory fields. Then click **Save and Close**.

#### ABC Hospital Equipment Supplies

| Amount to pay: * |          | Paying Account: *    |                       |
|------------------|----------|----------------------|-----------------------|
| 10000.00         |          |                      | ~                     |
| Ref No:          |          | Description          |                       |
| Pay Date: *      |          | Select Branch        |                       |
| 17-May-2021      | <b>•</b> | Dar es Salaam - Main | ~                     |
|                  |          | Set Credits          |                       |
|                  |          |                      | Save and Close Cancel |

Now you have already paid your bill. To look at your paid Bill(s), go to Paid Bills sub-module.

|              | X I Unpaid Paid Bills              |              |                  |              |                |                |                        |         |
|--------------|------------------------------------|--------------|------------------|--------------|----------------|----------------|------------------------|---------|
| Print 🖨      | Excel 🕅 Pdf 🖄                      | Search Q     | 5 🗸              |              |                |                |                        |         |
| Bill No      | Supplier Name 🗢                    | Bill Amount  | Amount Paid<br>⊜ | Balance<br>≑ | Bill Date<br>≑ | Due Date<br>⊜  | Capture Date           | Actions |
| BL-<br>00001 | ABC Hospital Equipment<br>Supplies | 10,000.00    | 10,000.00        | 0.00         | 2021-05-<br>01 | 2021-05-<br>31 | 2021-05-06<br>11:35:19 | ۲       |
|              | Total                              | 10,000.00    | 10,000.00        | 0.00         |                |                |                        |         |
| н <          | > N Showing 1 to 1                 | of 1 Records |                  |              |                |                |                        |         |

# 2<sup>nd</sup> method to pay Bill(s)

Go to Purchases then Payments. Payments Receipts window will open.

### Click Add Payment button.

| Purchases -      | ×                   | Payment Receipts Refres    |          |           |        |                |         |
|------------------|---------------------|----------------------------|----------|-----------|--------|----------------|---------|
| Suppliers        | Add Payment <b></b> | Print 🖨 🛛 Excel 🕅          | Pdf 冯    | Search Q  | 5 🗸    |                |         |
| Purchase Order   |                     |                            |          |           |        |                |         |
| Bills            | Supplier Name       | Payment Date 🖨             | Amount 🖨 | Account 🗢 | Memo 🌐 | Capture Date 🗢 | Actions |
| Payments         | 4                   | Total                      | 0.00     |           |        |                |         |
| Supplier Credits | н < > )             | Showing 0 to 0 of 0 Record | ds       |           |        |                |         |
|                  |                     |                            |          |           |        |                |         |
|                  | Click h             | ere to add pa              | ayment   |           |        |                |         |
|                  |                     |                            |          |           |        |                |         |

Add Bill Payment window will appear and you will be required to fill information about Supplier, Paying Account, Amount to Pay and Pay Date. Click **Save** if you want to pay another bill to another supplier or **Save and Close** if you are done paying your supplier(s).

Note: In this sub-module you can pay a single bill or many bills to supplier.

| Purchases -      |                                            | Add Bill Payment  |                       |
|------------------|--------------------------------------------|-------------------|-----------------------|
| Suppliers        | Supplier *                                 | Paying Account: * |                       |
| Purchase Order   | ABC Hospital Equipment Supplies   10000.00 | ✓ Cash   (0.00)   | ~                     |
| Bills            | Amount to pay: *                           | Description       |                       |
| Payments         | 10000                                      |                   |                       |
|                  | Ref No:                                    | Pay Date: *       |                       |
| Supplier Credits |                                            | 06 - May - 2021   |                       |
| Recurring Bills  | Select Branch                              | Save              | Save and Close Cancel |
| Paid Bills       | Dar es Salaam - Main                       | ~                 |                       |

## **18.11 Sales**

In this sales module we can see a list of all receipts of patients treated for cash. Since this system communicates from the hospital system to accounting then when the cash patient finishes his/her cycle the receipt goes to Cash Sale. See the below image

| Sales <del>▼</del> |
|--------------------|
| Customers          |
| Sales Order        |
| Cash Sales         |

| Sales -       | X   |                           |                   |                      |                     | Sales R                | Receipt                    |                     |                 |                            | Refresh 2 |
|---------------|-----|---------------------------|-------------------|----------------------|---------------------|------------------------|----------------------------|---------------------|-----------------|----------------------------|-----------|
| Customers     | Nev | w Sales Receipt 6         | ∃ Pri             | int 🖨                | Excel 🖈             | Pdf 🕒                  | Search Q                   | 5 🗸                 |                 |                            |           |
| Sales Order   |     |                           |                   |                      |                     |                        |                            |                     |                 |                            |           |
| Cash Sales    |     | Customer<br>Name ≑        | Receipt<br>Date ⊜ | Total<br>Amount<br>⊜ | Paid<br>Amount<br>⊜ | Receipt<br>Number<br>≑ | Branch ≑                   | Account<br>Name ≑   | Posted<br>By ≑  | Capture<br>Date ⊜          | Actions   |
| Payments      |     | miraji<br>Juma<br>Athuman | 2021-<br>05-11    | 20,000.00            | 20,000.00           | 25                     | Dar es<br>Salaam -<br>Main | Undeposited<br>Fund | Jamaa<br>M      | 2021-05-<br>11<br>12:26:42 |           |
| Paid Invoices |     | Total                     |                   | 20,000.00            | 20,000.00           |                        |                            |                     |                 | /                          |           |
|               |     |                           |                   |                      |                     |                        |                            |                     | /               |                            |           |
|               |     |                           |                   |                      |                     |                        |                            |                     | Click<br>the Re | here to ecceipt            | view      |

You can just view the receipt and check if everything has been posted but you can't edit or delete it.

# **18.12 Utilities Requisition.**

It is a module that enables a system user of one department to request items from another department, especially in store for use. Such items can be either medicines (stock items) or consumables (non stock item).

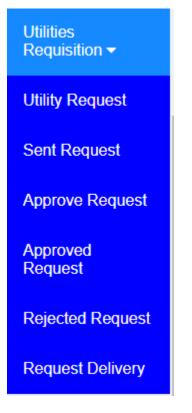

# **18.13 Utility Request**

To do request go to **Utilities Requisition > Utility Request > New Request** fill the required information like select name of a person who initiate the request, date, check the confirmation box, select name of item you are requesting and quantity then click Save in case you want to add another request, Save and Close if you done or Cancel if you want to cancel the process.

**NOTE**: In one request form you can add items as much as you can just click **Add New Item Line** to add more lines. See the image below for further clarification.

#### Add A New Request

| Request By * | Request Date *  | Request Number *                 |
|--------------|-----------------|----------------------------------|
| Select Name  | ✔ 11-May-2021   |                                  |
|              |                 | Sending Request ( Confirmation ) |
|              |                 |                                  |
|              |                 |                                  |
| Item Name    |                 | Quantity                         |
|              |                 | •                                |
|              |                 |                                  |
|              | ⊞ Add New I     | temLine                          |
|              | Save Save and C | Cancel                           |

# 18.14 Sent Request

All submitted requests appear here

| Image: Sent Utility Request |                             |                |         |  |  |  |
|-----------------------------|-----------------------------|----------------|---------|--|--|--|
| Print 🖨 Excel 🖹             | Pdf 🖄 Search <b>Q</b>       | 5 🗸            |         |  |  |  |
| Request Date 🗢              | Request Number ≑            | Request By ≑   | Actions |  |  |  |
| 2021-05-11                  | REQ1                        | Jamaa Maridadi |         |  |  |  |
| н < > н                     | Showing 1 to 1 of 1 Records |                |         |  |  |  |

# **18.15 Approve Request**

All submitted requests waiting for approval are listed here, to approve select one request, go to Action button click edit, select approval from drop down then click **Save** or **Save and Close** or **Cancel** if you want to cancel.

| × ≡    |         | Approve Utility Request |     |                  |                 |   |   |  |                |  |         |
|--------|---------|-------------------------|-----|------------------|-----------------|---|---|--|----------------|--|---------|
| Print  | ₽       | Excel                   |     | Pdf 🕒            | Search <b>Q</b> | 5 | ~ |  |                |  |         |
| Reque  | st Date |                         |     | Req              | uest Number 🌲   |   |   |  | Request By 🖨   |  | Actions |
| 2021-0 | 5-11    |                         |     | REQ              | 21              |   |   |  | Jamaa Maridadi |  |         |
| Μ      | <       | >                       | N S | howing 1 to 1 of | 1 Records       |   |   |  |                |  |         |

X

#### Approve Request

| Request By *                     | Request Date *    | Request Number * |  |
|----------------------------------|-------------------|------------------|--|
| Jamaa Maridadi                   | ✔ 11 - May - 2021 | E REQ1           |  |
| Request Approval                 | Approval Date *   |                  |  |
| Select Approval                  | ✔ dd уууу         |                  |  |
|                                  |                   |                  |  |
|                                  |                   |                  |  |
| Item Name                        |                   | Quantity         |  |
| Diclopar tabs -[SHELYS]10X10S    |                   | 10               |  |
| ALU 20/120mG] Tabs adult 18pcs   |                   | 10               |  |
|                                  |                   |                  |  |
|                                  | Save Save and     | Close            |  |
|                                  |                   |                  |  |
|                                  |                   |                  |  |
| Click here to<br>select Approval |                   |                  |  |

# **18.16** Approved Request

All approved requests appear here

| X      | :    | Approved Utility Request |           |                     |   |              |                                              |         |  |
|--------|------|--------------------------|-----------|---------------------|---|--------------|----------------------------------------------|---------|--|
| Prir   | nt 🖶 | Excel 🖹                  | Pdf 🖪     | Search <b>Q</b>     | ~ |              |                                              |         |  |
|        | R    | equest Date ≑            | Req       | uest Number 🗢       |   | Request By 🖨 | Approved By $\ensuremath{\hat{\Rightarrow}}$ | Actions |  |
| Delete | K    | < >                      | ▶ Showing | 0 to 0 of 0 Records |   |              |                                              |         |  |

# 18.17 Rejected Request

# All rejected requests appear here

| × =    | E Rejected Utility Request |                              |           |                  |               |                   |         |  |
|--------|----------------------------|------------------------------|-----------|------------------|---------------|-------------------|---------|--|
| Print  | Ð                          | Excel 🖹                      | Pdf 🕒     | Search Q         | 5 ~           |                   |         |  |
|        | Requ                       | uest Date 🗢 Request Number 🗢 |           | Request By 🖨     | Rejected By ≑ | Rejected Reason ≑ | Actions |  |
| Delete | K                          | < >                          | ▶ Showing | 0 to 0 of 0 Reco | ords          |                   |         |  |

# **18.18 Request Delivery**

|                                                     | ■ Utility Request Delivery |              |         |  |  |  |  |
|-----------------------------------------------------|----------------------------|--------------|---------|--|--|--|--|
| Print 🖨 Excel 🖄 Pdf                                 | Search <b>Q</b> 5 V        |              |         |  |  |  |  |
| Request Date 🌐                                      | Request Number 🖗           | Request By ≑ | Actions |  |  |  |  |
| I         ✓         >         >         Showing 0 t | o 0 of 0 Records           |              |         |  |  |  |  |

# 19.0 Reports

By clicking this module you will be able to see Hospital Reports.

# **19.1 HMIS reports**

Reports

| Claim Item Report          | Referred Patient Report            | NHIF Form 6 Report       | General Patient Visit         |
|----------------------------|------------------------------------|--------------------------|-------------------------------|
| Speechtherapy Visit        | Physiotherapy Visit                | Dental Visit             | Dental Visit Detailed         |
| Dressing Visit             | Dressing Visit Detailed            | Injection Visit          | Injection Visit Detailed      |
| MRI Visit                  | MRI Visit Detailed                 | Otoscopy Visit           | Otoscopy Visit Detailed       |
| Theatre Visit              | Endoscopy Visit                    | Endoscopy Visit Detailed | Ultrasound Visit              |
| Ultrasound Visit Detailed  | CT Scan Visit                      | CT Scan Visit Detailed   | Echo Visit                    |
| Echo Visit Detailed        | ECG Visit                          | ECG Visit Detailed       | Pharmacy Visit                |
| Cash Patient Visit         | Patient Visiting Insured           | Visit by Doctor          | Individual Doctor             |
| Inpatient List             | Reception Statistics               | Attended by Me List      | Invoice Verification          |
| Verified Forms             | Unverified Forms                   | Patients With No Invoice | Insurance Invoices            |
| Insurance Outstanding      | Insurance Outstanding NSSF         | Laboratory Visit         | Laboratory Visit Detailed     |
| General Laboratory Report  | General Surgery Report             | X-Ray Patient Report     | X-Ray Patient Report Detailed |
| Malaria Report             | Mtuha Report                       | Material Used            | Material Used Per Patient     |
| Major - Minor Services     | Drug Dispenser CrossTab Report     | Dispensing Register      | Dispensing Service Detailed   |
| Dispensing Service Summary | Dispensing Service CrossTab Report | Items About to Expire    | Expired Items                 |

#### **19.2** Accounting reports

### (a) Detailed Report

- DETAILED REPORTS
  - Business Overview Detailed Balance Sheet Detailed Income Statement Detailed Cash Book General Ledger Bank Reconciliation Budget Monthly Budget Insurance Reconciliation

#### Sales Reports

Detailed Sales Sold Items Customer Balance **Purchases and Expenses** Supplier Balance Supplier Aging Report VAT RETURNS

#### Inventory

Item List Stock Adjustment Stock Valuation Report Stock Valuation Report by Branch Stock per Store Item Price Returned Items Item About to Expire Expired Items Items Below Reorder Point Out of Stock Items Best Selling Items by Volume Asset Register Report Non Stock Valuation Report Non Stock per Store Cost Utilized per Patient Cost Utilized per Department Cost Utilized per Service

# (b) Summary Report

#### SUMMARY REPORTS

| Business Overview                 |  |
|-----------------------------------|--|
| Customer Retention New            |  |
| Balance Sheet                     |  |
| Income Statement                  |  |
| Income Statement by Branch        |  |
| Cash Book                         |  |
| Statement of Financial Position   |  |
| Statement of Comprehensive Income |  |
| Statement of Cash Flow            |  |
| Trial Balance                     |  |
| General Ledger                    |  |
| Bank Reconciliation               |  |
| Job Cost Report                   |  |
| Audit Report                      |  |

#### Sales Reports

Sold Items Best Selling Items by Profit Customer Balance Customer Aging Report VAT Returns **Purchases and Expenses** Purchase Report Cancelled Bills Supplier Balance General Expense

#### Inventory

Item List Stock Adjustment Stock Valuation Report Stock Valuation Report by Branch Stock per Store Stock per Unit Item Price Ordered Items Manufacturing Report Asset Register Report Asset Register Report Returned Items Item About to Expire Expired Items Items Below Reorder Point Out of Stock Items